# **Vigor2765/2766 Series VDSL2/G.Fast Security Router Quick Start Guide**

(Wireless models)

**Guide Version: 1.3 Region: United Kingdom & Ireland** For updates and support, visit www.draytek.co.uk August 2021 / Firmware V4.2.3\_BT

**Note: Product specification is subject to continuous evolution which may not always be reflected in current documentation. For the formal specification and details of the supported features of your product, please refer only to the web site at www.draytek.co.uk**

### **Regional and Network Compatibility**

For all models, please check that you have been supplied with a device intended for your geographic region and networks. Hardware and software varies by region, as well as local support and warranty services. To be sure of compatibility and local support, ensure that you are buying the correct product through authorized channels. The outside of the product's box will state the region compatibility (e.g. "Applied Region: UK"). If you are unsure, check with DrayTek or your supplier. The use of unofficial components (e.g. PSUs) or adapting interfaces or the use of unauthorized software/firmware may cause malfunction, product damage or personal danger and invalidates your warranty and access to support services.

### **Safety and Warranty Information**

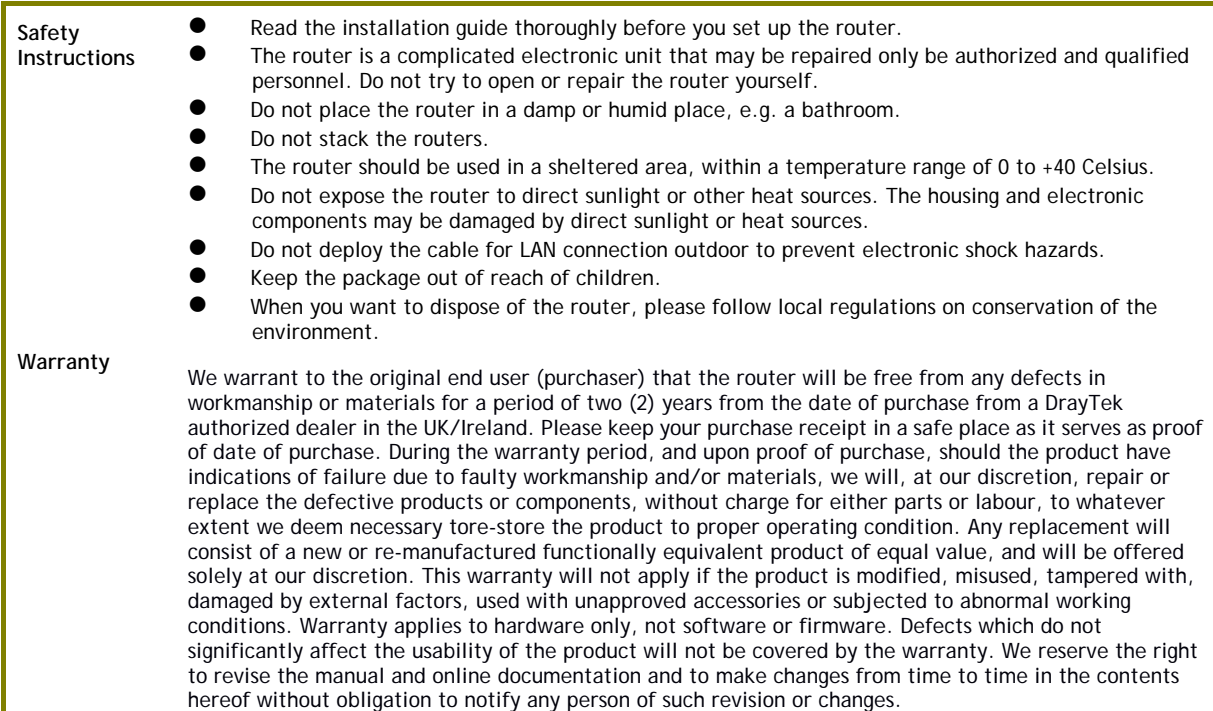

### **External Power Supply (Power Adapter) Information**

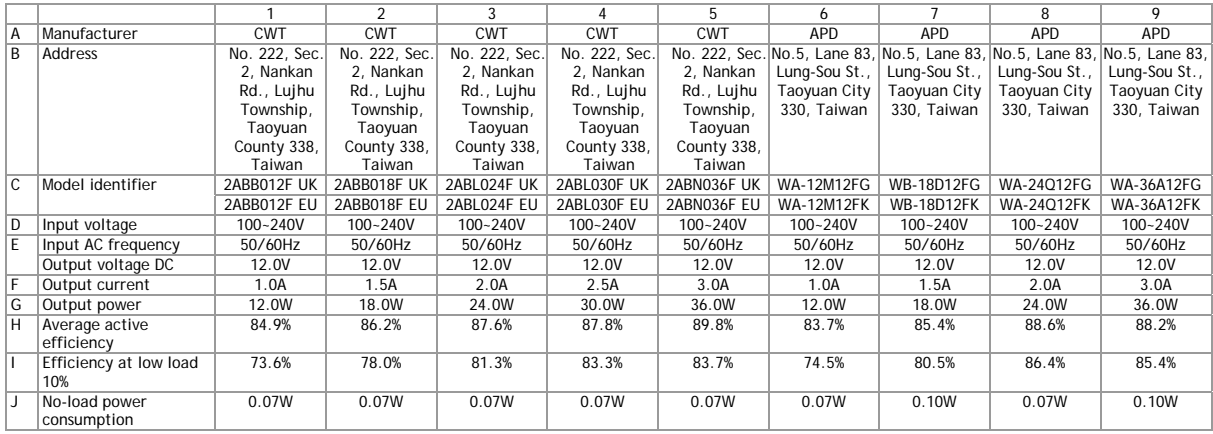

For more updates & information, please visit www.draytek.co.uk. The external power supply used for each product will be model dependent.

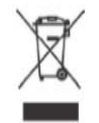

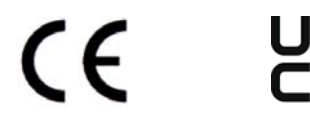

**Join the UK mailing list** Users in the UK & Ireland can sign up to our mailing list which goes out approximately 4 times per year with products news, updates, hints & tips and offers. For details, please visit **www.draytek.co.uk/list**

> Due to the continuous evolution of DrayTek technology and emerging risks, router firmware updates may be issued.

Please consult the DrayTek web site for more information on newest firmware, tools and documents: www.draytek.co.uk (For UK/Ireland)

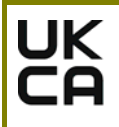

### **Declaration of Conformity**

Hereby, DrayTek Corporation declares that the radio equipment type Vigor2765 is in compliance with Regulation SI 2017 No. 1206.

The full text of the UKCA Declaration of Conformity is available at the following internet address: https://www.draytek.com.tw/ftp/Vigor2765/Document/UKCA/

https://www.draytek.com.tw/ftp/Vigor2766/Document/UKCA/

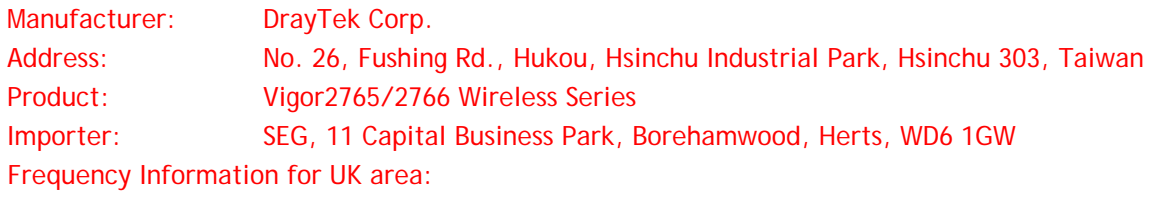

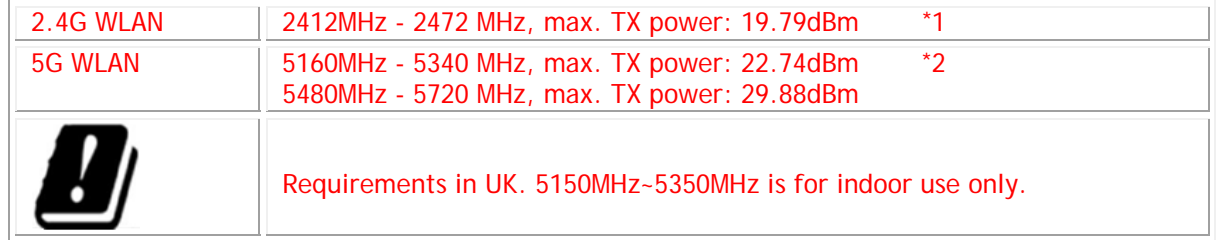

(\*1: for 2.4G WLAN model; \*2: for 5G WLAN model)

This product is designed for DSL and 2.4GHz /5GHz WLAN network use in the UK & Ireland.

# **Declaration of Conformity**

Hereby, DrayTek Corporation declares that the radio equipment type Vigor2765 is in compliance with Directive 2014/53/EU.

The full text of the EU declaration of conformity is available at the following internet address: http://www.draytek.com.tw/ftp/Vigor2765/Document/CE/

http://www.draytek.com.tw/ftp/Vigor2766/Document/CE/

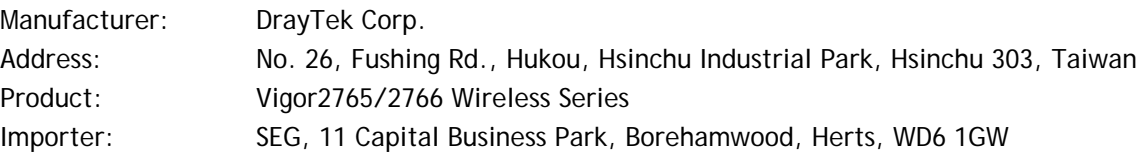

Frequency Information for Europe area:

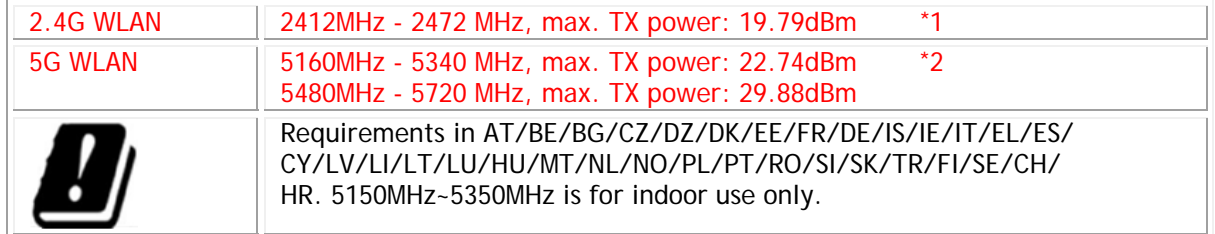

(\*1: for 2.4G WLAN model; \*2: for 5G WLAN model)

This product is designed for DSL and 2.4GHz / 5GHz WLAN network throughout the EC region.

### **Table of Contents**

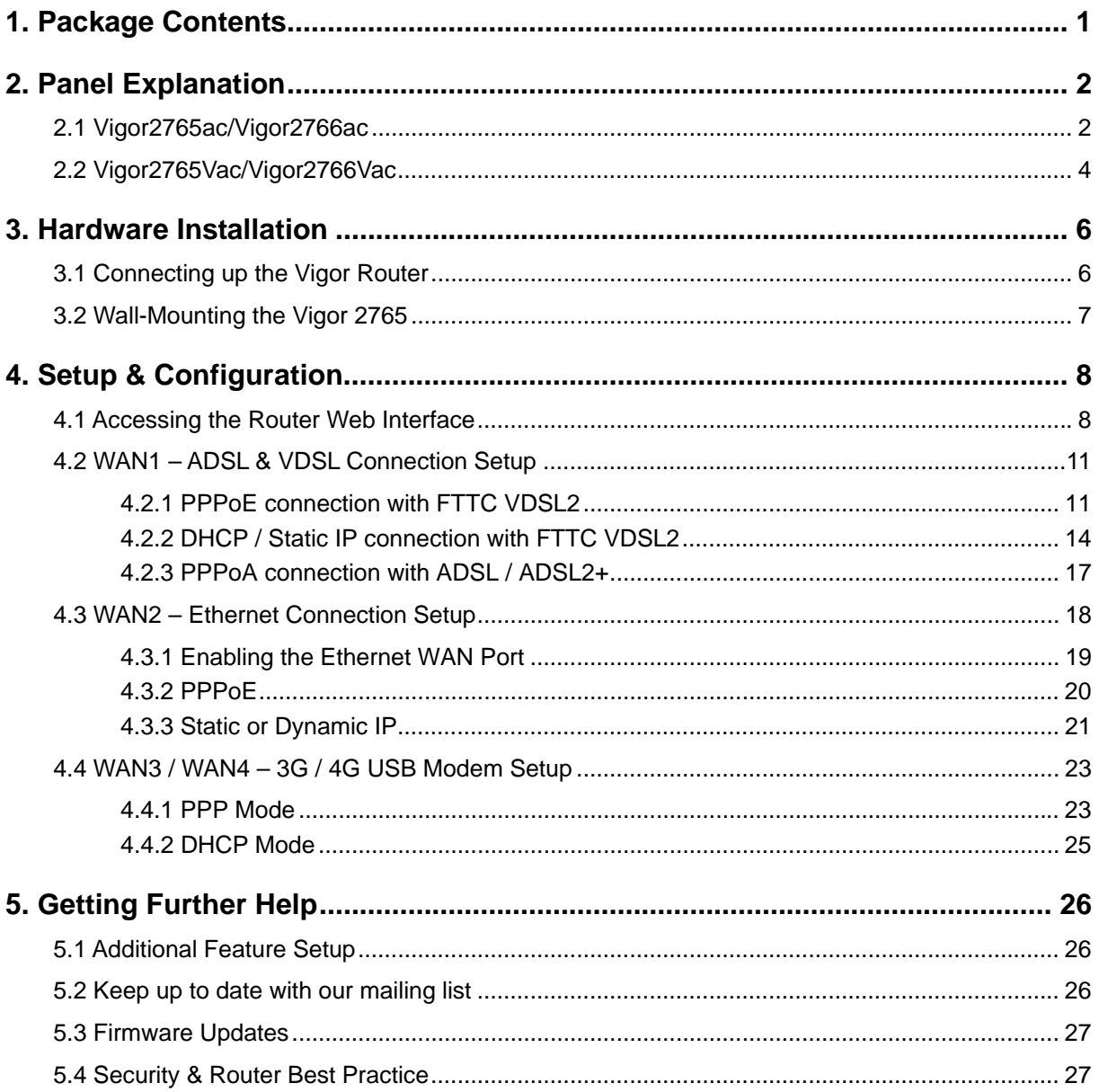

# 1. Package Contents

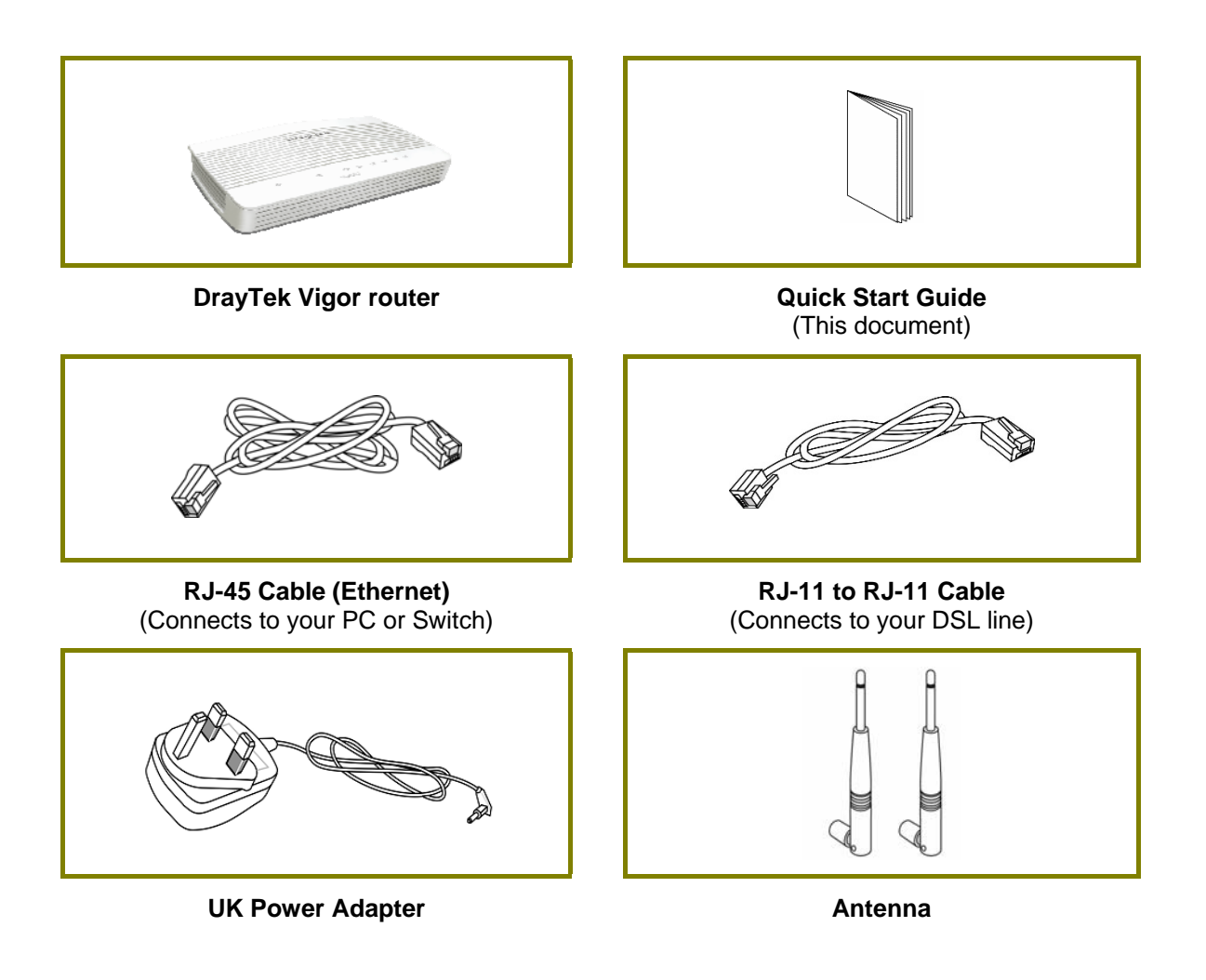

The maximum power consumption is *17-23 Watts*.

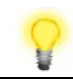

**Note** 

**Important**  Remove the protective film from the router before use to ensure ventilation.

# 2. Panel Explanation

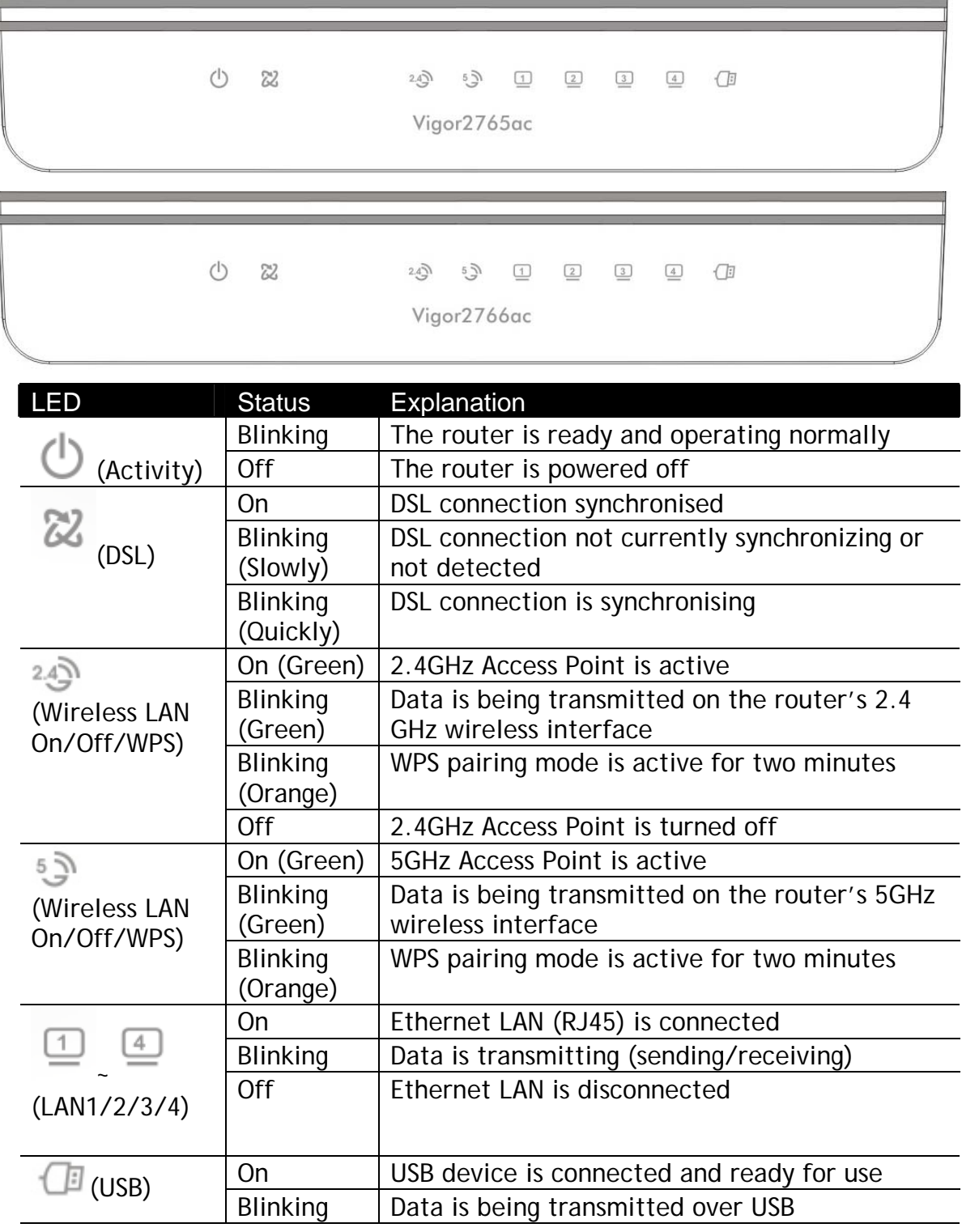

### 2.1 Vigor2765ac/Vigor2766ac

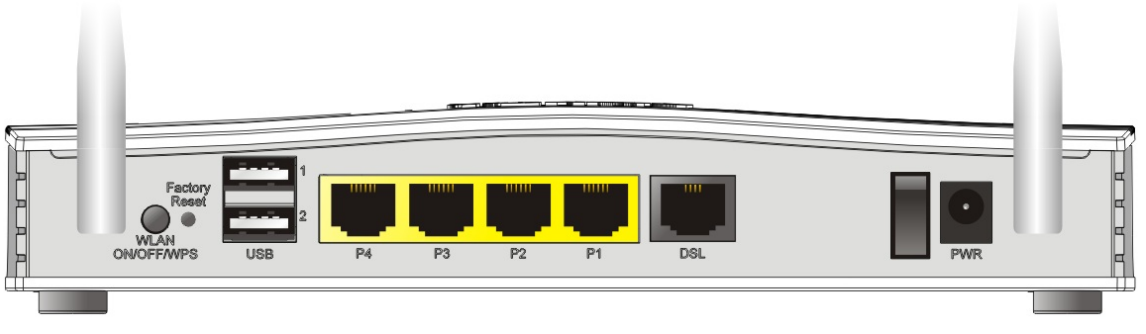

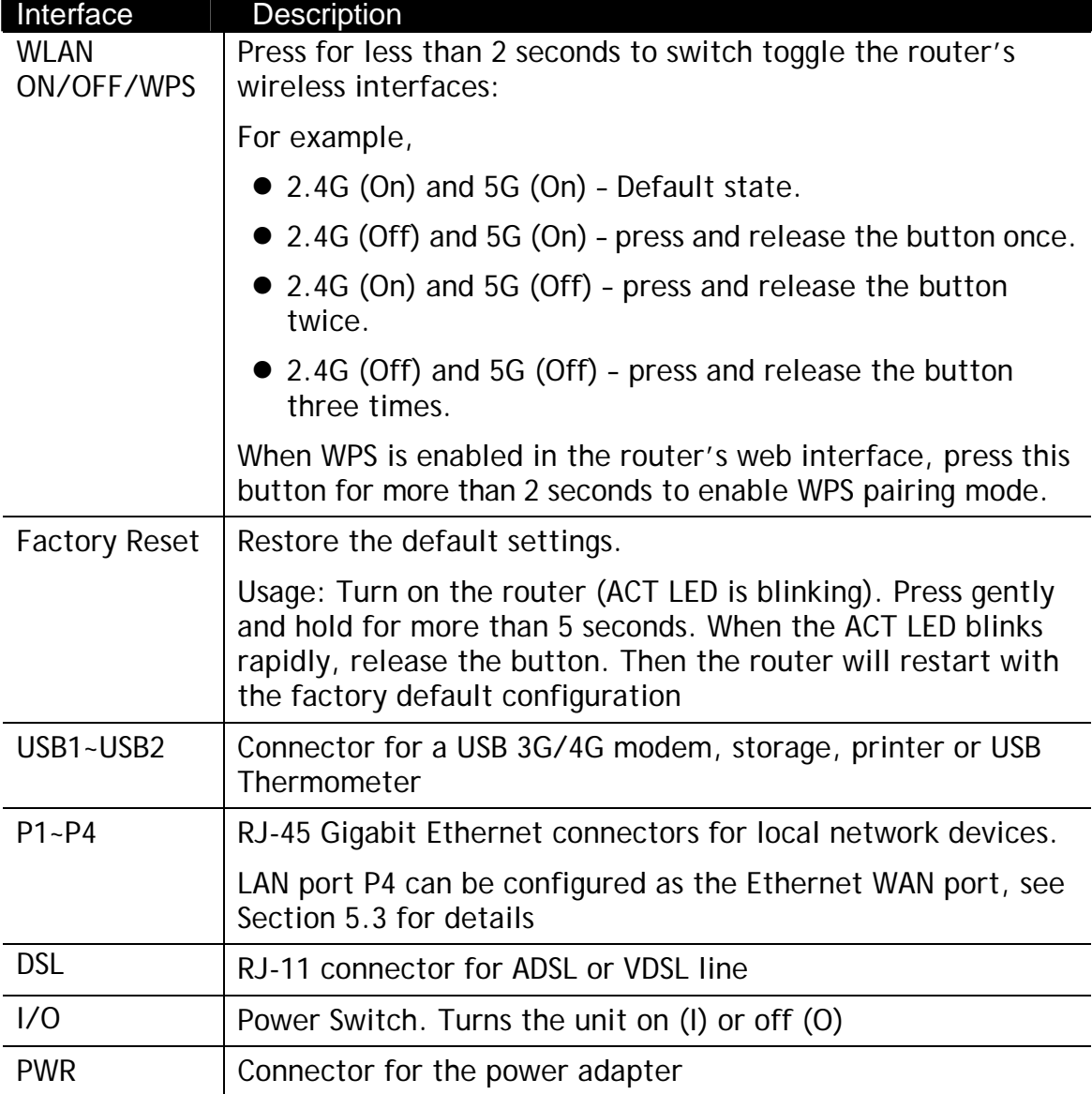

## 2.2 Vigor2765Vac/Vigor2766Vac

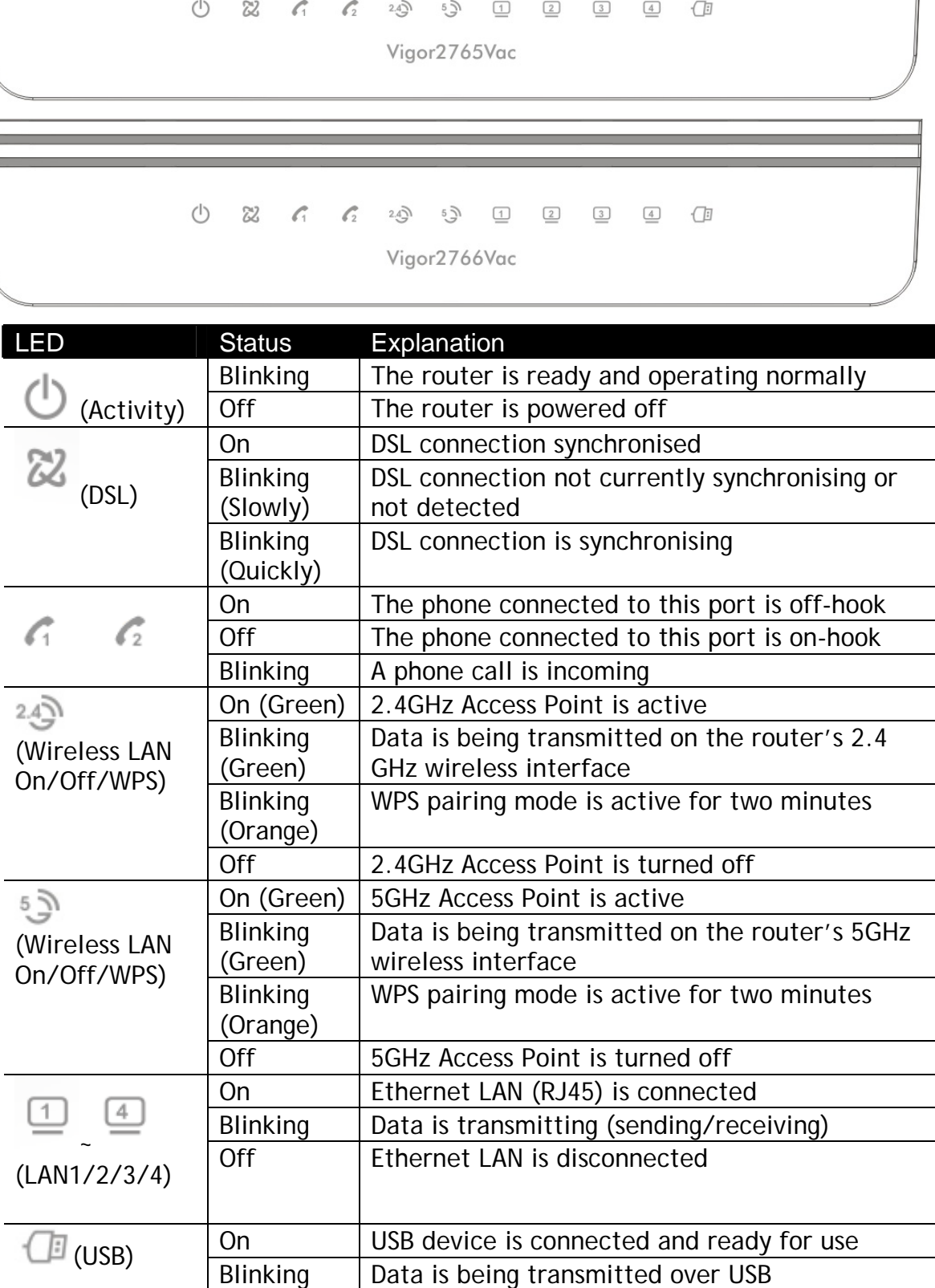

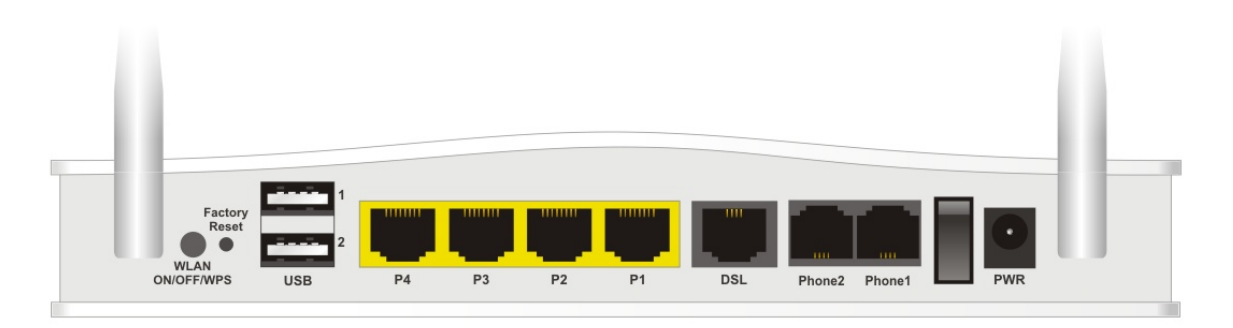

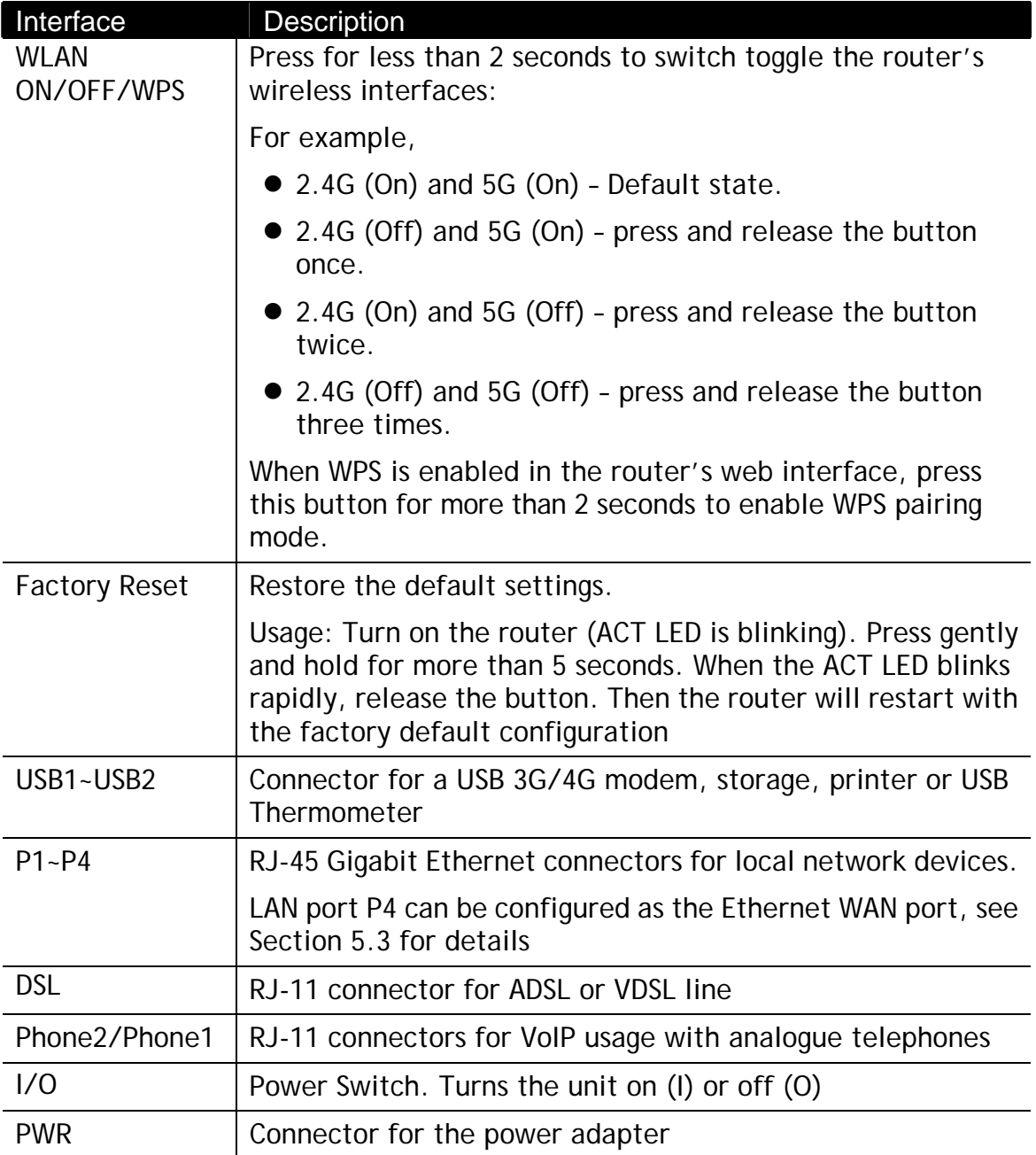

# 3. Hardware Installation

### 3.1 Connecting up the Vigor Router

Here we take Vigor2765ac as an example.

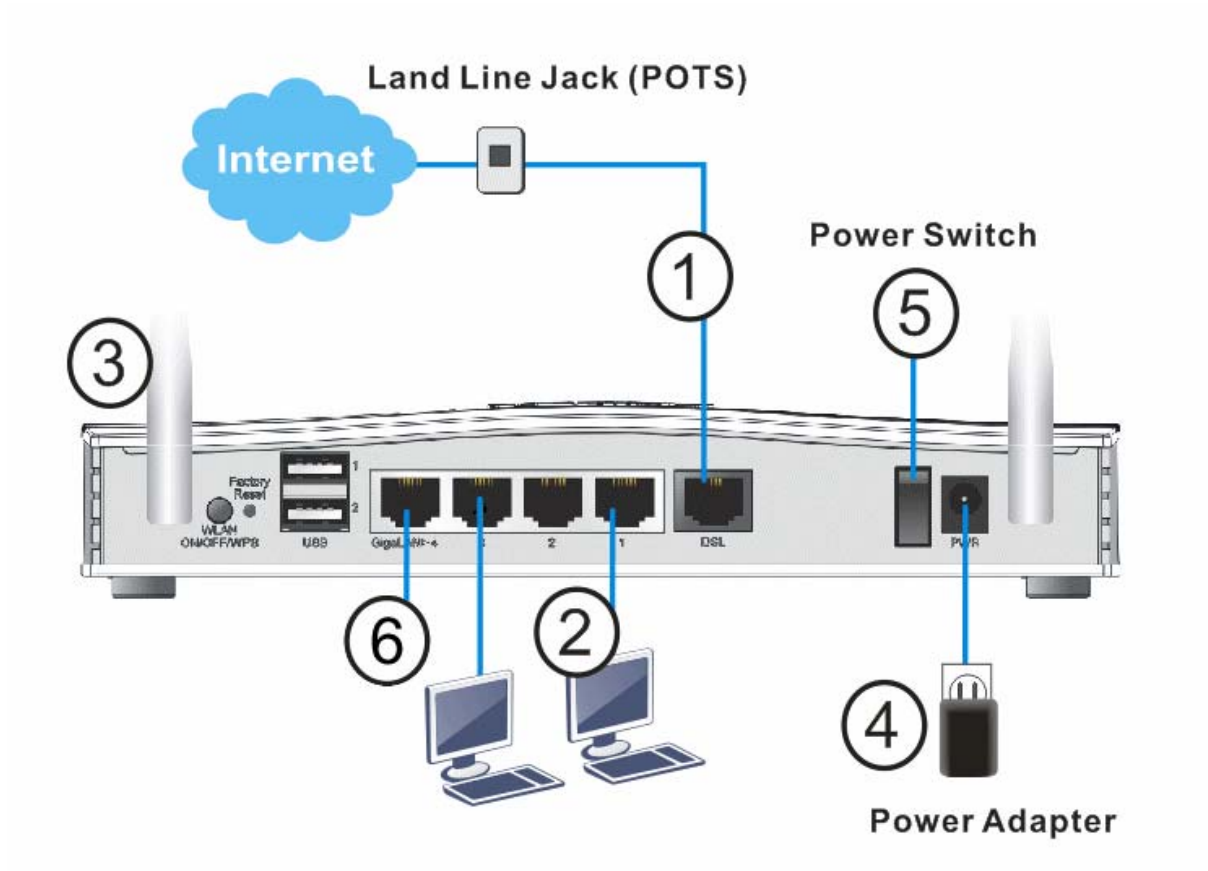

- 1. **ADSL/VDSL Connections:** Connect the **DSL** port to the **Modem** or **DSL** port of the external splitter/microfilter (not supplied) with the RJ-11 line cable. In some cases, your RJ-11 DSL socket will be built-into your phone line socket on the wall and you won't have a separate microfilter/splitter.
- 2. **LAN Connections:** Connect a LAN port of the router to your computer or switch.
- 3. **Wireless Antennas:** Connect the wireless antennas to the router
- 4. **Power Supply:** Connect the power adapter to the Vigor 2765's **PWR** socket on the rear and plug the power adapter into a suitable mains socket. Turn the Vigor 2765 on using its power switch.
- 5. The router will start up. After completing the system test, the **ACT** LED will light up and start blinking once per second to indicate that it is ready for use. For more detailed information of LED status, please refer to section 3.1 Front Panel Overview.
- 6. **Ethernet-based Internet Connections:** LAN port P4 can be switched to operate as the Ethernet WAN port. This must be configured in the router's web interface before it can operate in this mode – Section 5.3 of this Quick Start Guide details how to do that.

### 3.2 Wall-Mounting the Vigor Router

DrayTek Vigor 2765/2766 series routers have keyhole type mounting slots on the underside to hang the router on, using screws attached to a wall or other surface.

- 1. Drill two holes on the wall. The distance between the holes shall be 168mm.
- 2. Fit screws into the wall using the appropriate type of wall plug
- 3. With the screws installed, the router can be slotted into place

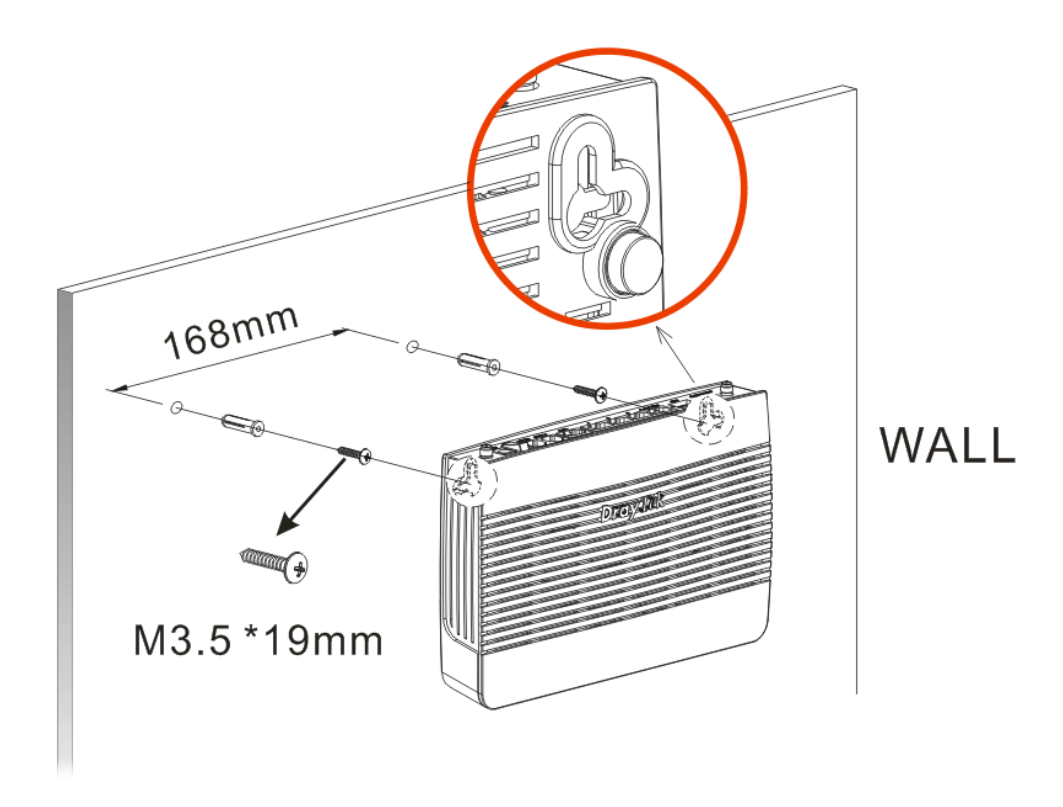

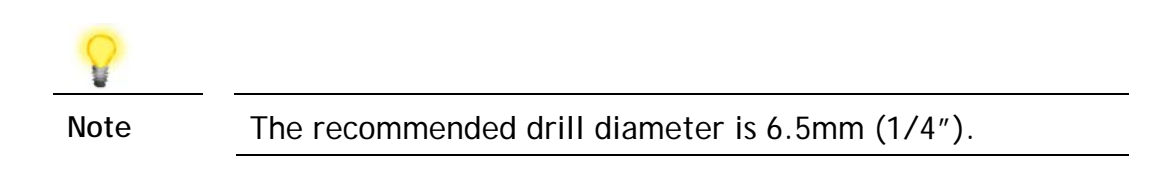

# 4. Setup & Configuration

This section provides examples of how to initially access the router and configure internet access for the most common types of Internet connection in the UK.

If the instructions in this quick start guide do not allow you to get online with your ISP or type of Internet connection, there are additional guides available from the Product Knowledgebase on www.draytek.co.uk.

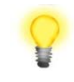

Note To access the router, your PC will need to either get its IP address using DHCP or have an IP address in the 192.168.1.x range.

> For details on how to change this, please refer to the "Trouble Shooting" section in the User Guide.

### 4.1 Accessing the Router Web Interface

Open a web browser on your PC and type **https://192.168.1.1.** 

The https:// prefix ensures that your connection is encrypted using SSL so that your session data cannot be intercepted. Without that prefix, your data passes in clear text.

You may get a warning from your browser (IE, Chrome, Edge, Safari etc.) about your server (the router) having an invalid certificate. Your browser will demand further confirmation or exception before allowing access. The warnings will look something like these examples.

An example of how to access the router via HTTPS with Mozilla Firefox:

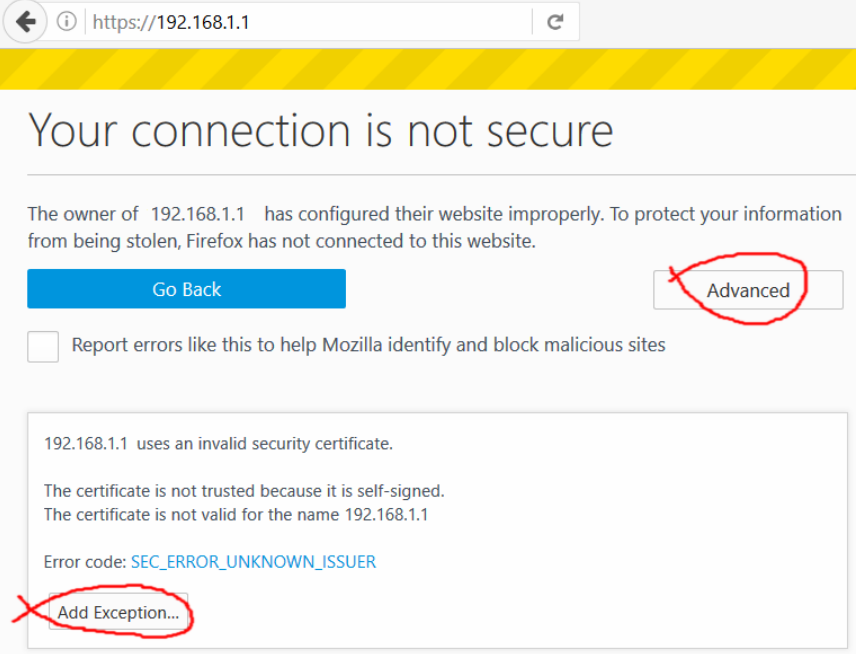

An example from Microsoft Edge, click "Continue to this webpage" to proceed:

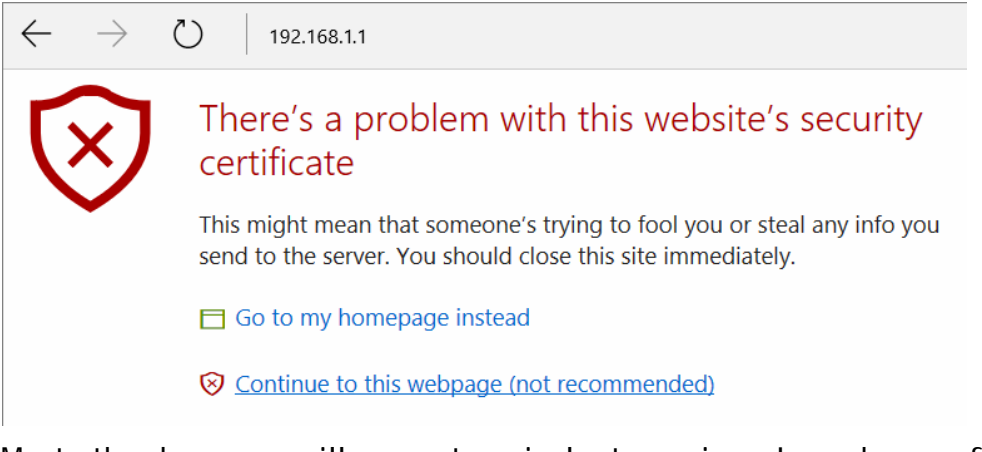

Most other browsers will present equivalent warnings. In each case, following the prompts/links will allow you to access the router's web interface. It is still encrypted with SSL/TLS.

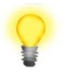

**Note** This warning appears because the router's default certificate is 'self-signed' rather than issued to you by a certificate authority who has verified your identity. A self-signed certificate means that you cannot verify the

identity of the server, but as it's your own local router, that shouldn't be an issue - your connection is still encrypted.

The router login prompt will then request a username and password to allow access. Here we take Vigor2765 as an example.

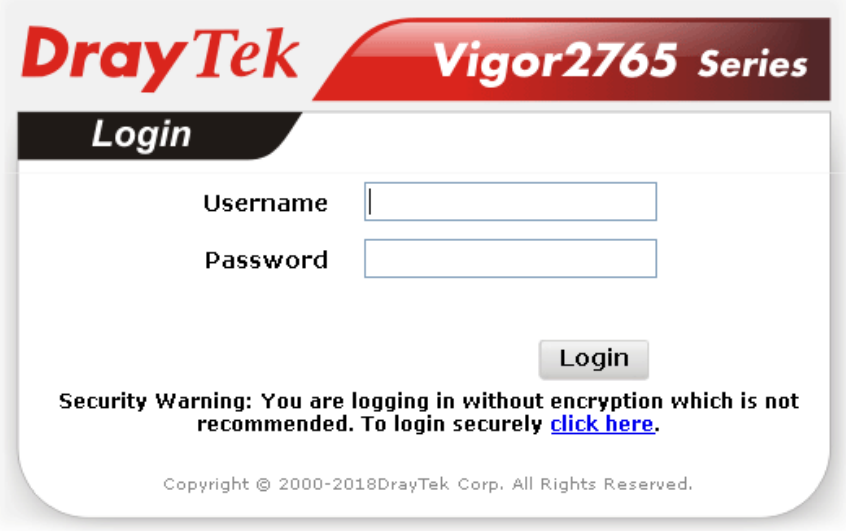

The factory default login details are:

**Username**: admin **Password**: admin

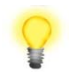

### Note If you cannot access the web interface, please go to the "Trouble" Shooting" section in the User Guide to determine the cause of and solve your problem.

Upon successful login, the router will display the **Dashboard**, which shows a summary of the router model, WAN status, front panel port status and other information:

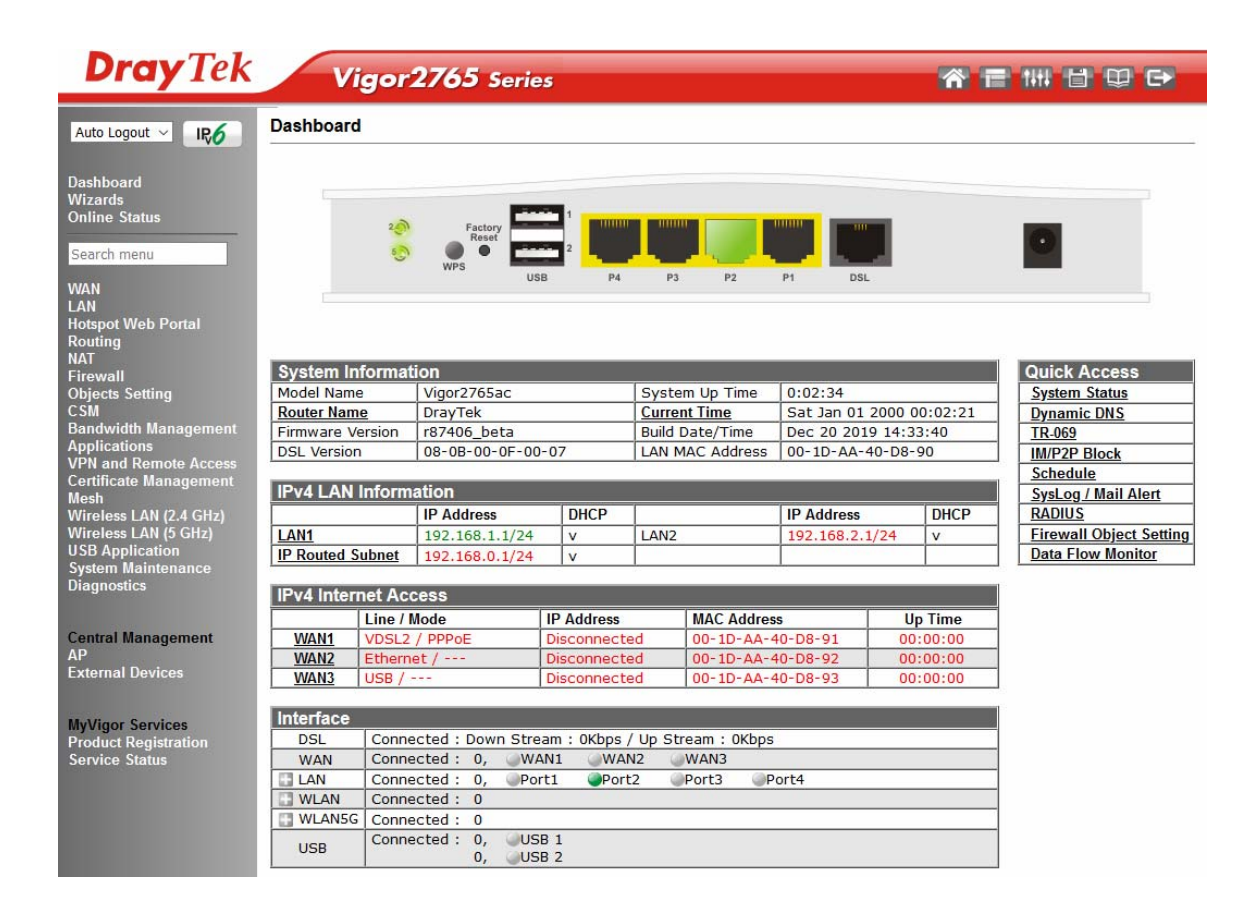

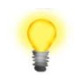

**Note** We recommend configuring a secure password when first logging in to the router's administration interface. The router's administration password can be changed from **[System Maintenance] > [Administrator Password]**

### 4.2 WAN1 – ADSL & VDSL Connection Setup

The WAN1 interface of the Vigor 2765 router can connect to VDSL2 / 35b and ADSL2+ lines.

If your Internet connection uses VDSL2 and your ISP has supplied you with a Username and Password to connect to the Internet, go to section **4.2.1 PPPoE connection with FTTC VDSL2**

If your Internet connection uses VDSL2 and your ISP does not supply or require a Username and Password to connect to the Internet, go to section **4.2.2 DHCP / Static IP connection with FTTC VDSL2**

If your Internet connection uses ADSL or ADSL2+ and your ISP has supplied you with a Username and Password to connect to the Internet, go to section **4.2.3 PPPoA connection with ADSL / ADSL2+**

### 4.2.1 PPPoE connection with FTTC VDSL2

1. Go to **[WAN] > [General Setup]** and click on the **WAN1** link:

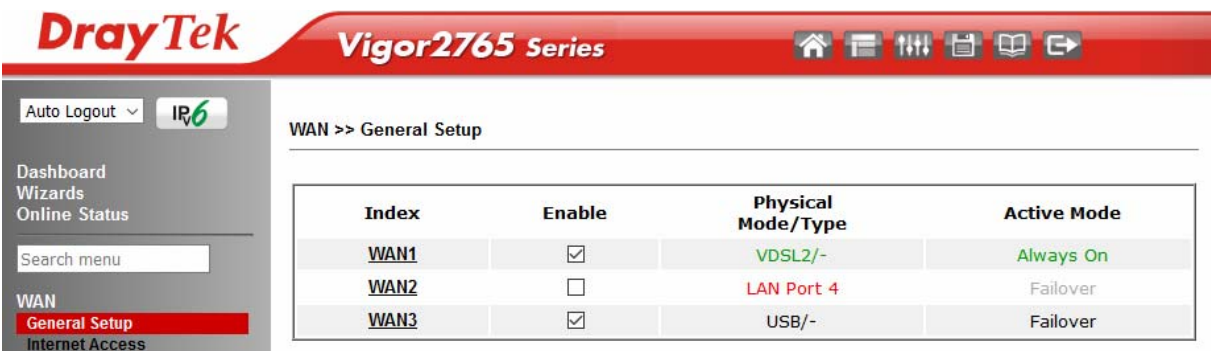

- 2. On the settings page:
	- Set the Enable option to Yes to activate the WAN1 connection
	- Set the Active Mode to Always On
	- **Enable** the **Service VLAN Tag insertion**
	- Set the **Tag value** setting to **101**
	- DSL mode can be set to "VDSL2 only" but this is not required

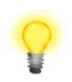

**Note** The VLAN tag value of 101 is required to connect to ISPs that operate on the Openreach VDSL2 network, if your ISP operates on a different VDSL2 network, this tag value may differ. Please check with your ISP or the DrayTek UK Knowledgebase for ISP specific guides.

**WAN >> General Setup** 

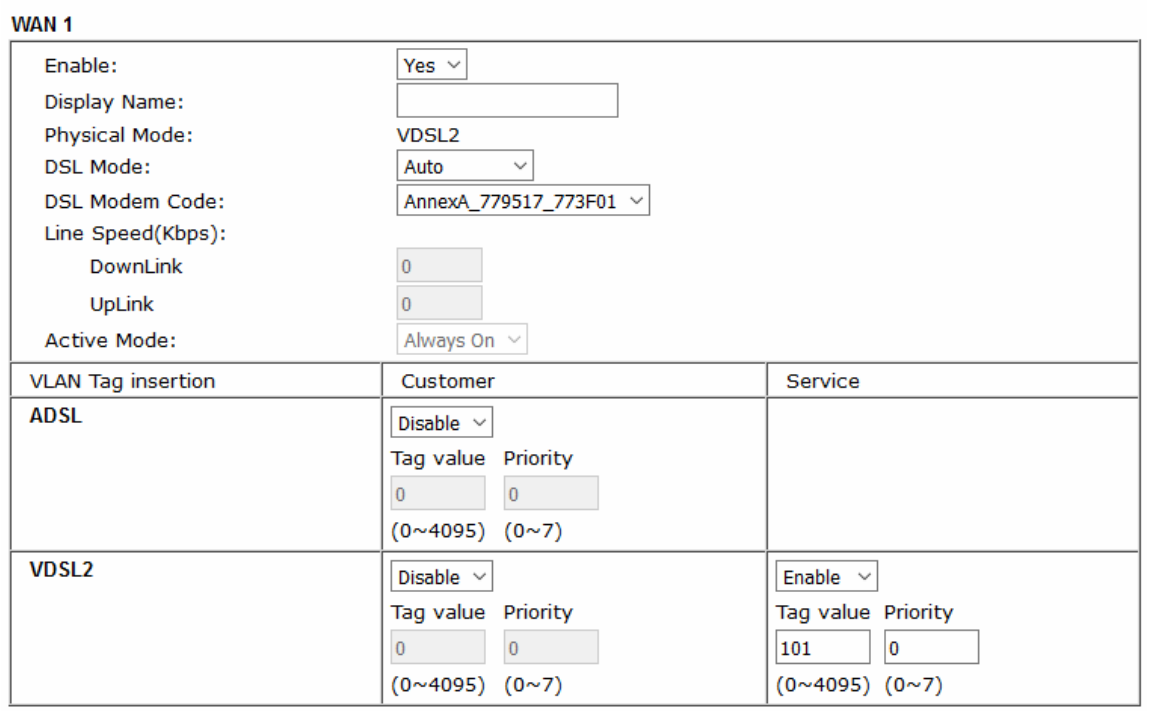

Click **OK** on that page to apply the changes.

### 3. Go to **[WAN] > [Internet Access]**

Set the **WAN1 Access Mode** to **PPPoE / PPPoA**, then click the **Details Page** button to proceed:

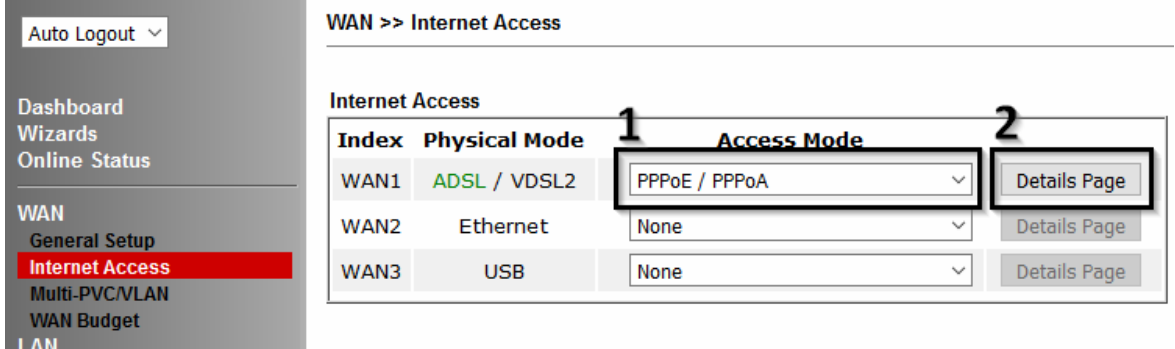

4. On the PPPoE / PPPoA settings tab:

Select the **Enable** radio button at the top of the page to ensure that the PPPoE interface is enabled.

In the **ISP Access Setup** section, input the ISP username into the **Username** field and password in the **Password** field.

If your ISP has provided a static IP address, that can be specified by setting the **Fixed IP** setting to **Yes** and entering the IP in the **Fixed IP Address** field.

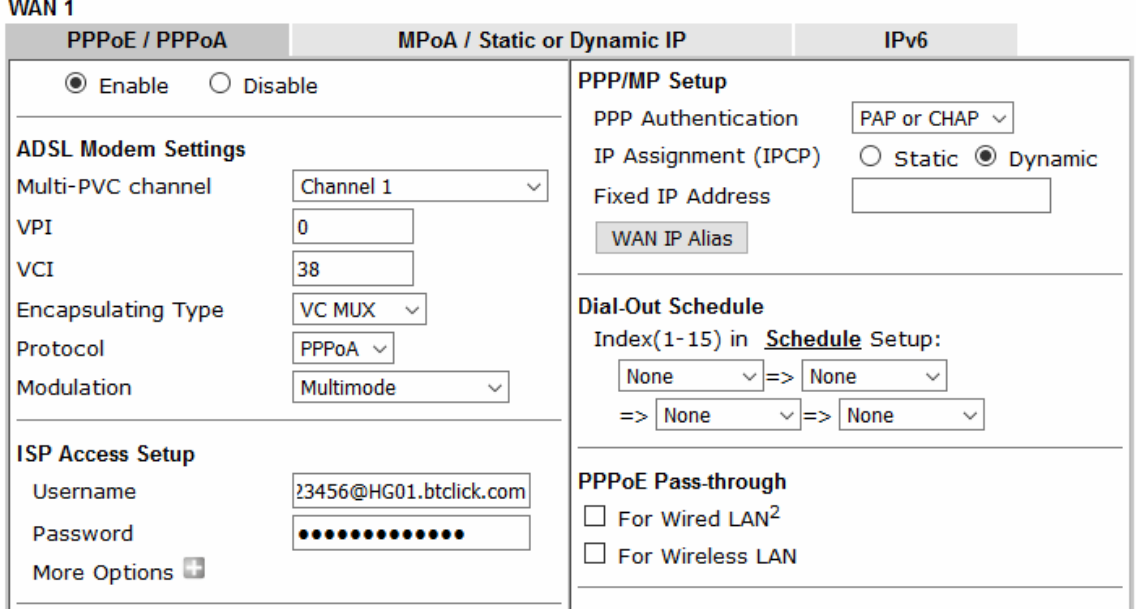

Click **OK** on this page to apply the changes and the router will then prompt to restart. Click the OK button to restart the router.

5. Once the router has restarted, the **[Online Status] > [Physical Connection]**  page will display the VDSL information and PPP connection status, if the WAN1 section shows an IP address, it has connected to the internet successfully:

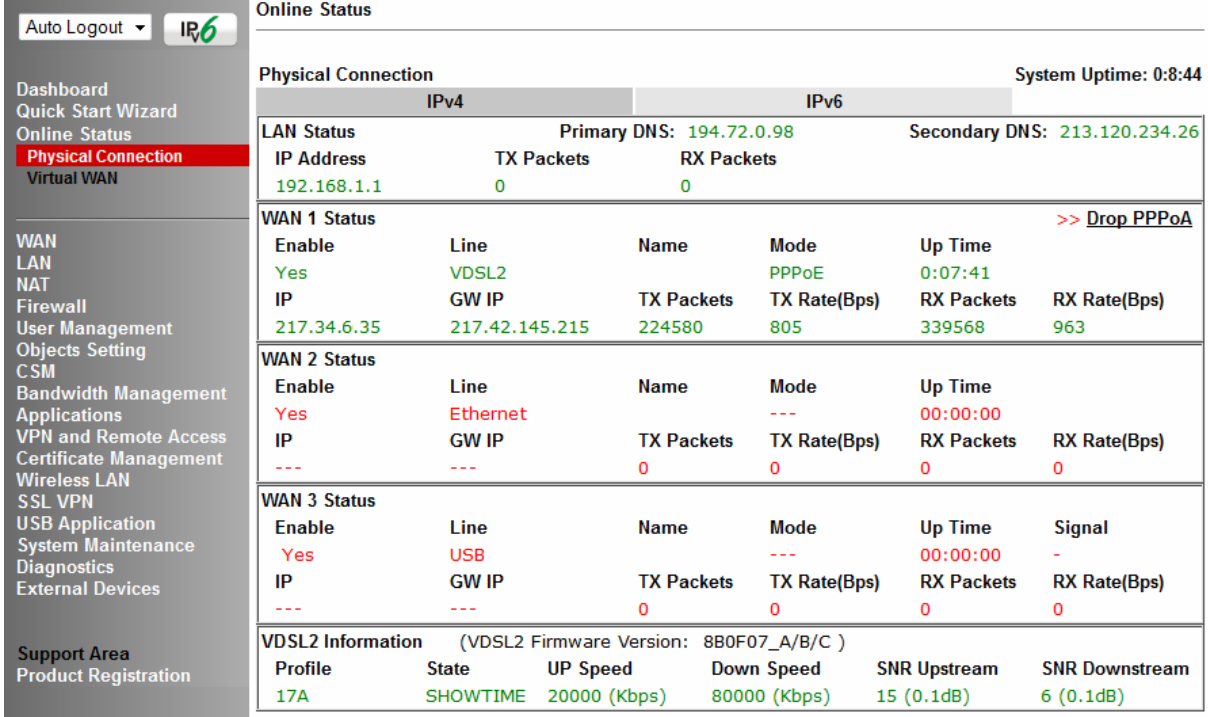

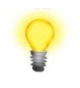

Note If the WAN 1 IP address displayed begins with 172.16.x.x, it's possible that the ISP has not accepted the supplied Username and Password for the Internet connection. Check that the ISP Access Setup - Username and Password match

the details supplied by your ISP.

### 4.2.2 DHCP / Static IP connection with FTTC VDSL2

**1.** Go to **[WAN] > [General Setup]** and click on the **WAN1** link:

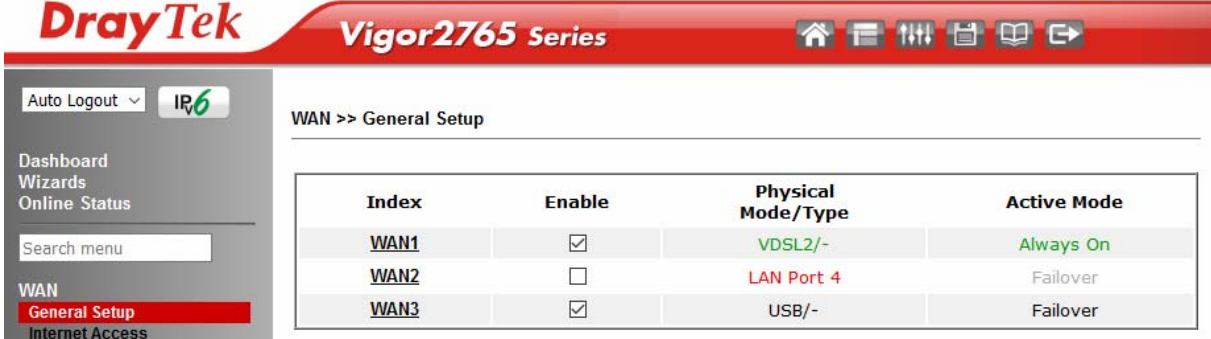

- **2.** On the settings page:
	- Set the Enable option to Yes to activate the WAN1 connection
	- Set the Active Mode to Always On
	- **Enable** the **Service VLAN Tag insertion**
	- Set the **Tag value** setting to **101**
	- DSL mode can be set to "VDSL2 only" but this is not required

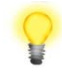

**Note** The VLAN tag value of 101 is required to connect to ISPs that operate on the Openreach VDSL2 network, if your ISP operates on a different VDSL2 network, this tag value may differ. Please check with your ISP or the DrayTek UK Knowledgebase for ISP specific guides.

**WAN >> General Setup** 

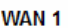

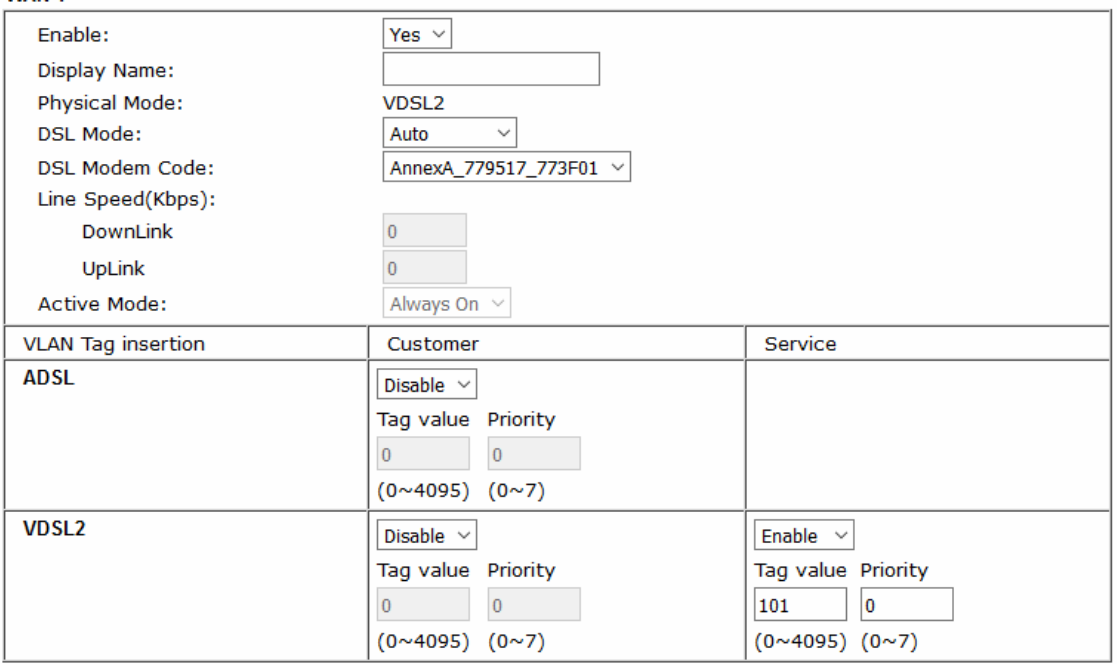

Click **OK** on that page to apply the changes.

**3.** Go to **[WAN] > [Internet Access]**

Set the **WAN1 Access Mode** to **MPoA / Static or Dynamic IP**, then click the **Details Page** button to proceed:

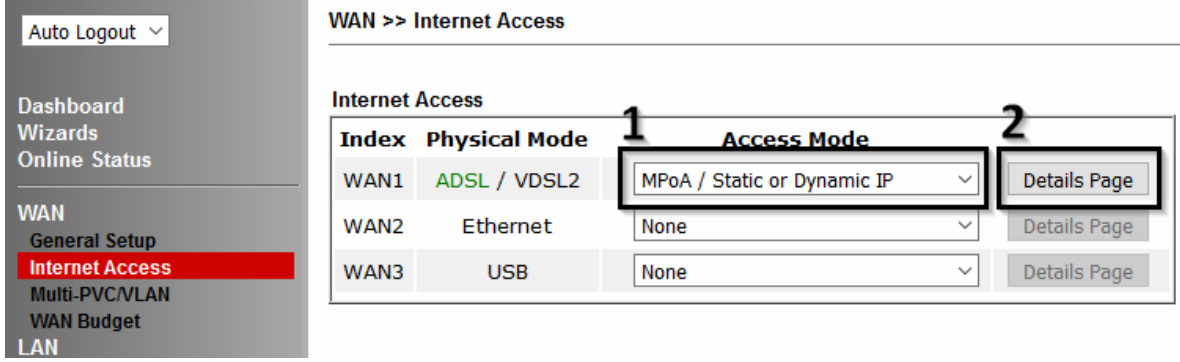

**4.** In the MPoA / Static or Dynamic IP settings:

Select the **Enable** option and select **Obtain an IP address automatically** which will obtain an IP from the ISP using DHCP.

If your ISP has provided a static IP range, with a Network address and a Subnet Mask, specify that with the **Specify an IP address** option.

### **WAN >> Internet Access**

### 

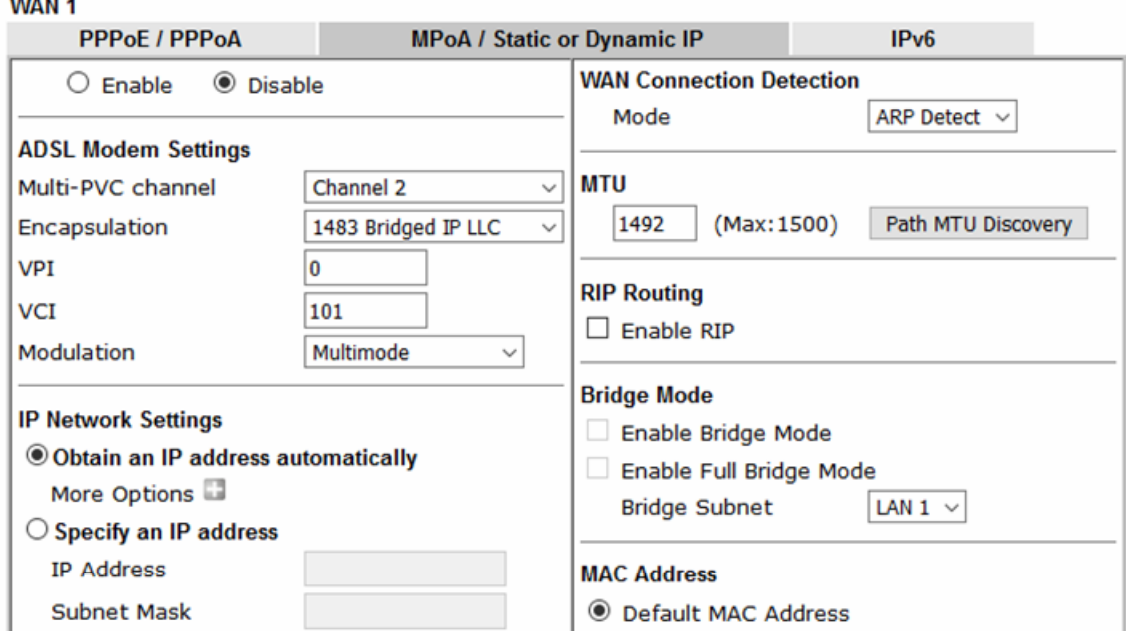

Click **OK** on this page to apply the changes and the router will then prompt to restart. Click the OK button to restart the router.

**5.** Once the router has restarted, the **[Online Status] > [Physical Connection]**  page will display the VDSL information and DHCP connection status, if the WAN1 section shows an IP address, it has connected to the internet successfully:

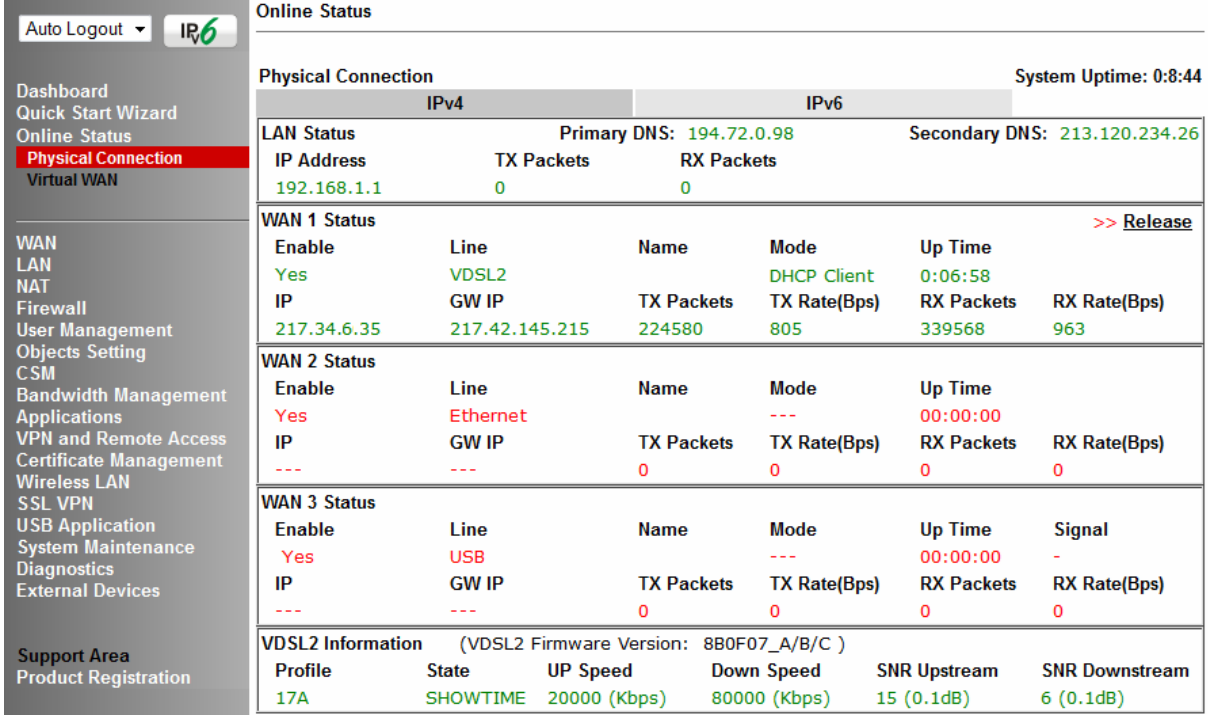

### 4.2.3 PPPoA connection with ADSL / ADSL2+

**1.** Go to **[WAN] > [Internet Access]**

Set the **WAN1 Access Mode** to **PPPoE / PPPoA** and click the **Details Page** button to proceed:

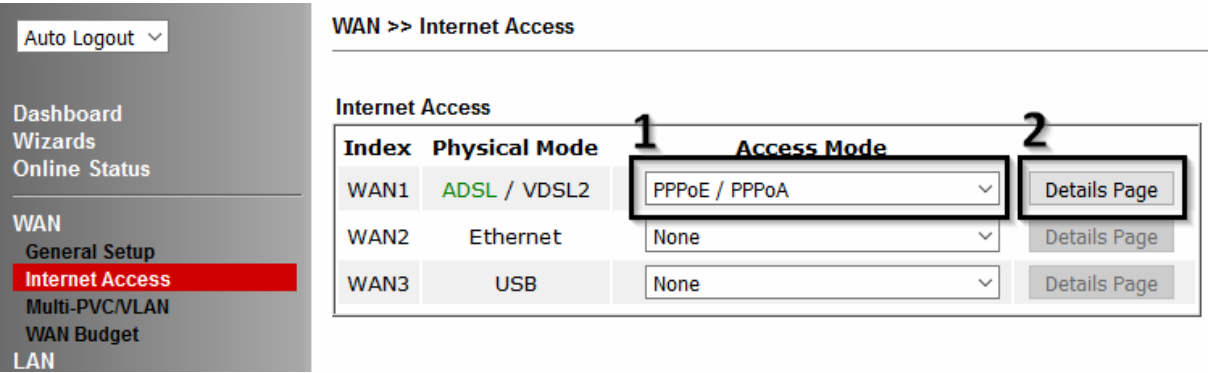

**2.** On the PPPoE / PPPoA settings tab:

The details for the **VPI** and **VCI** settings for ADSL should be correct for UK usage, with **0** and **38** being the defaults. In most cases, it will not be necessary to change these.

The **Modulation** setting can be left on its default of Multimode which will auto-detect the correct ADSL type to use.

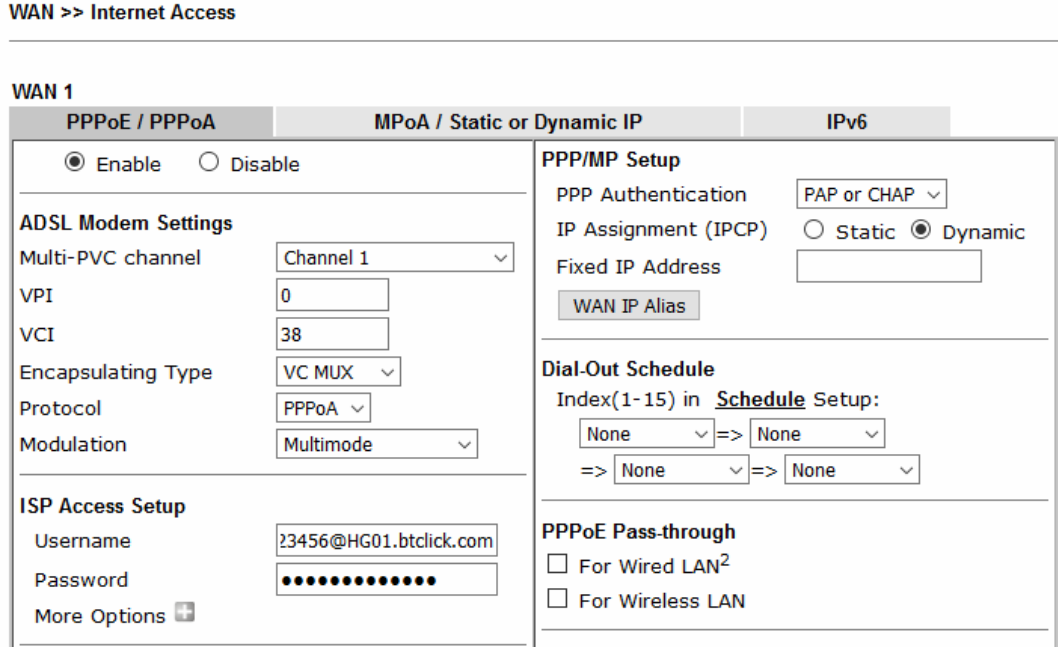

Select the **Enable** radio button at the top of the page to ensure that the PPPoA interface is enabled.

Enter the ISP credentials into the **Username** and **Password** fields.

If your ISP has provided a static IP address, that can be specified by setting the **Fixed IP** setting to **Yes** and entering the IP in the **Fixed IP Address** field.

Click **OK** on this page to apply the changes and the router will then prompt to restart. Click the OK button to restart the router.

**3.** Once the router has restarted, the **[Online Status] > [Physical Connection]**  page will display the ADSL information and PPP connection status, if the WAN1 section shows an IP address, it has connected to the internet successfully:

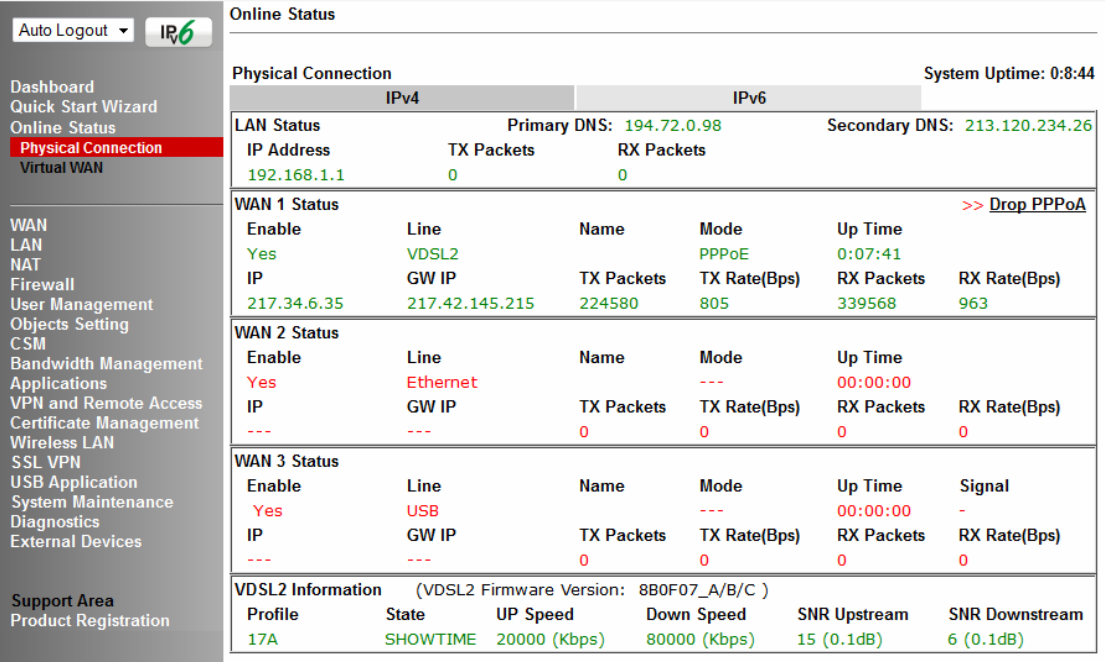

Note If the WAN 1 IP address displayed begins with 172.16.x.x, it's possible that the ISP has not accepted the supplied Username and Password for the Internet connection.

> Check that the ISP Access Setup - Username and Password match the details supplied by your ISP.

### 4.3 WAN2 – Ethernet Connection Setup

The WAN2 interface of the Vigor 2765 router can connect to an ISP supplied router or another network with an Internet connection.

The Ethernet WAN port is shared with the LAN port P4 and must be configured to operate in WAN mode as shown in section **5.3.1 Enabling the Ethernet WAN Port**

If you are using a modem and your ISP has supplied you with a Username and Password to connect to the Internet, see section **5.3.2 PPPoE** 

If the router is connected to a modem and the ISP does not supply or require a Username and Password to connect to the Internet, or you are connecting to another router or network, see section **5.3.3 Static or Dynamic IP** 

### 4.3.1 Enabling the Ethernet WAN Port

The Vigor 2765 series router uses port P4 to connect to an Ethernet based Internet connection. In its default state, the port P4 operates as a standard LAN port and the WAN2 (Ethernet WAN) options cannot be selected in the router's web interface.

To enable the router's Ethernet WAN port on port P4 instead of LAN mode:

1. Go to **[WAN] > [General Setup]** and click **WAN2**

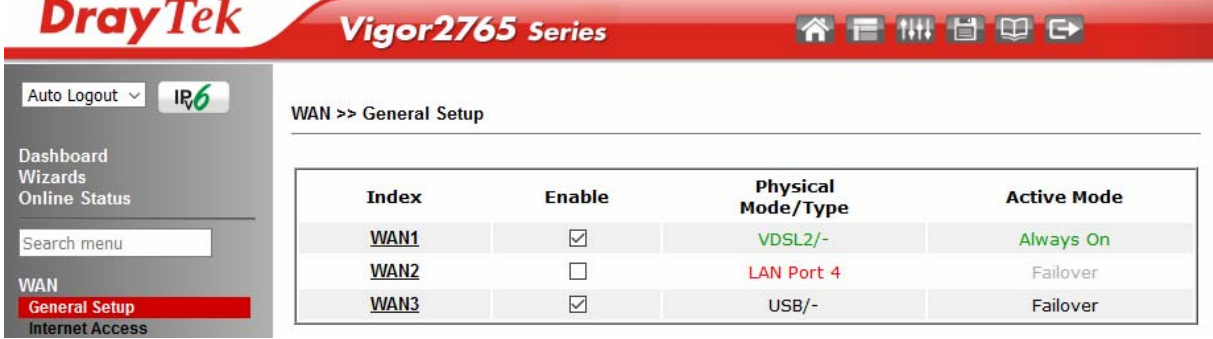

2. In its default state, the **Enable** option is set to **No**, which uses port P4 as a standard LAN port:

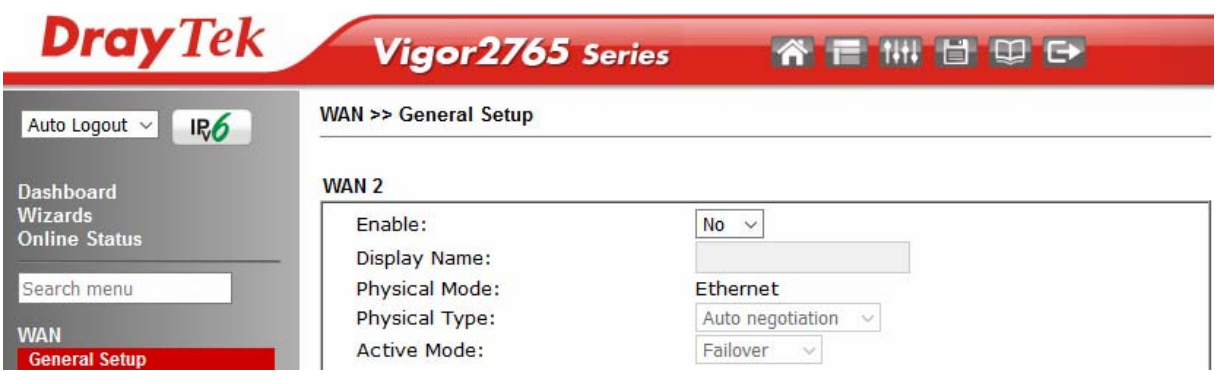

3. Set the **Enable** option for WAN2 to **Yes**, this enables the other options on this page.

Set the Active Mode to **Always On** to make the Ethernet port the active Internet connection.

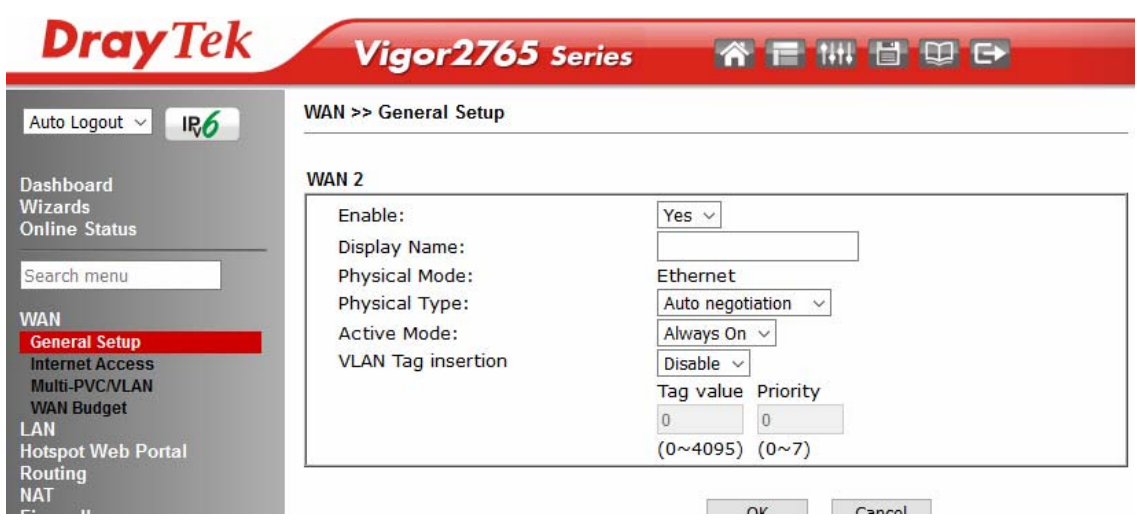

4. Click OK to apply the change and the router will prompt to restart. Click OK to restart the router.

System Maintenance >> Reboot System

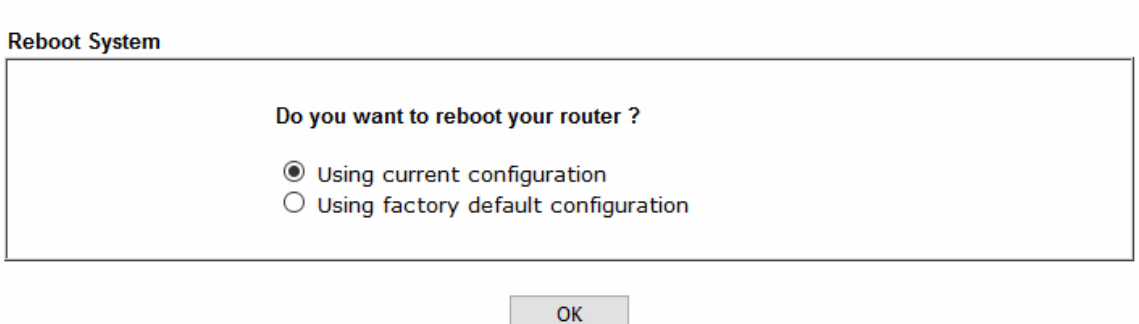

Once the router has restarted, the WAN2 – Ethernet WAN interface can be configured on the router, as shown in the following two sections.

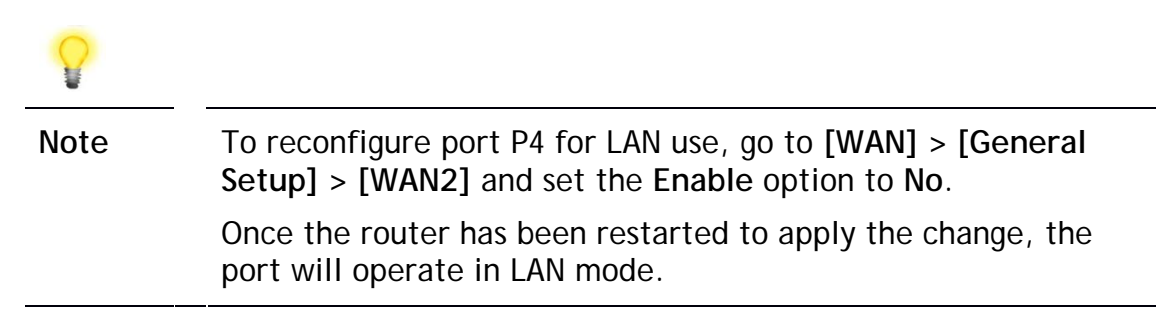

### 4.3.2 PPPoE

This connection method will typically be used with a modem such as the Vigor 130 VDSL2 modem, which passes through the PPPoE connection from the ISP to the router.

**1.** Go to **[WAN] > [Internet Access]**

Firstly set the **WAN2 Access Mode** to **PPPoE**, then click the **Details Page** button to proceed:

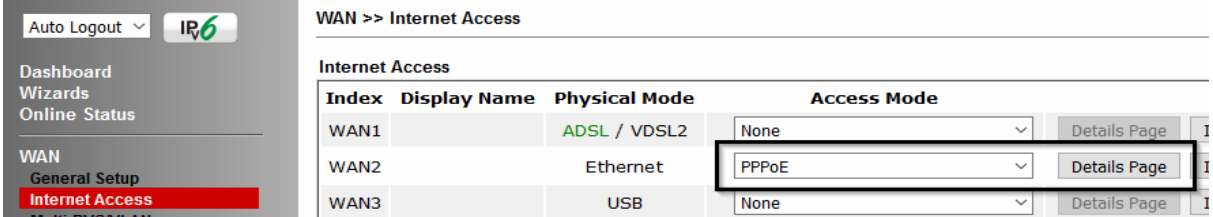

**2.** In the PPPoE settings tab:

Select the **Enable** radio button at the top of the page to ensure that the PPPoE interface is enabled.

Input the username into the **Username** field and password in the **Password** field, as required. The Service Name does not need to be specified.

If your ISP has provided a static IP address, that can be specified by setting the **Fixed IP** setting to **Yes** and entering the IP in the **Fixed IP Address** field.

**WAN >> Internet Access** 

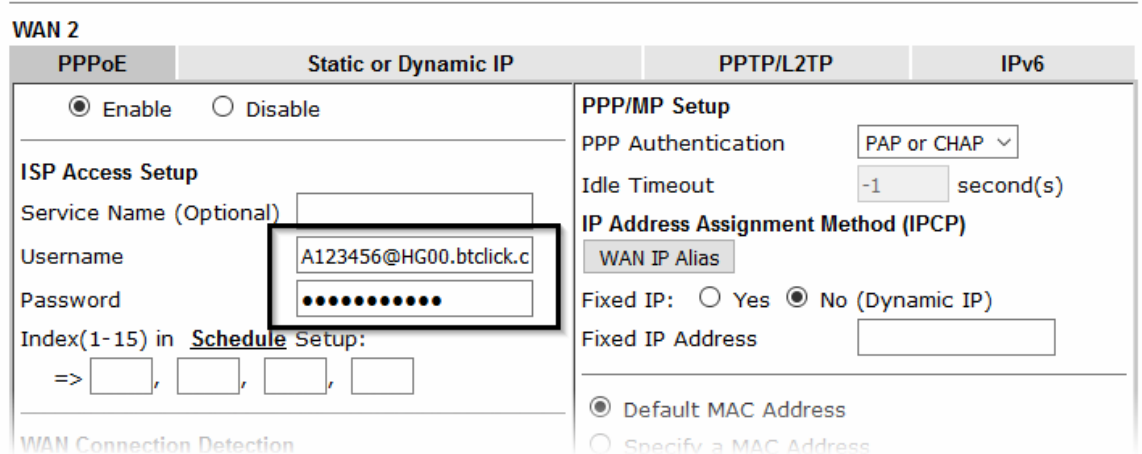

Click **OK** on that page to save the settings and the router will then prompt to restart, allow it to restart to properly apply the changes.

Once the router has restarted, log back into the web interface and select **[Online Status] > [Physical connection]**, if it has connected, the relevant **WAN Interface** status text will be in green along with an IP address which indicates that the connection is active and ready for use.

### 4.3.3 Static or Dynamic IP

**1.** Go to **[WAN] > [Internet Access]**

Firstly set the **WAN2 Access Mode** to **Static or Dynamic IP**, then click the **Details Page** button to proceed:

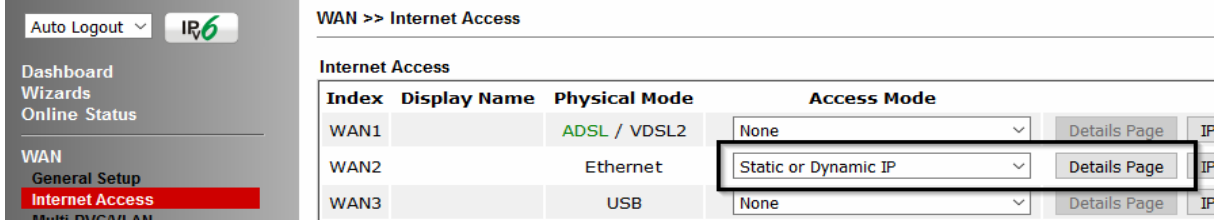

**2.** In the Static or Dynamic IP settings:

Select the **Enable** option and select **Obtain an IP address automatically** which will obtain an IP from the ISP with DHCP.

If your ISP has provided a static IP range, with a Network address and a Subnet Mask, specify that with the **Specify an IP address** option.

**WAN >> Internet Access** 

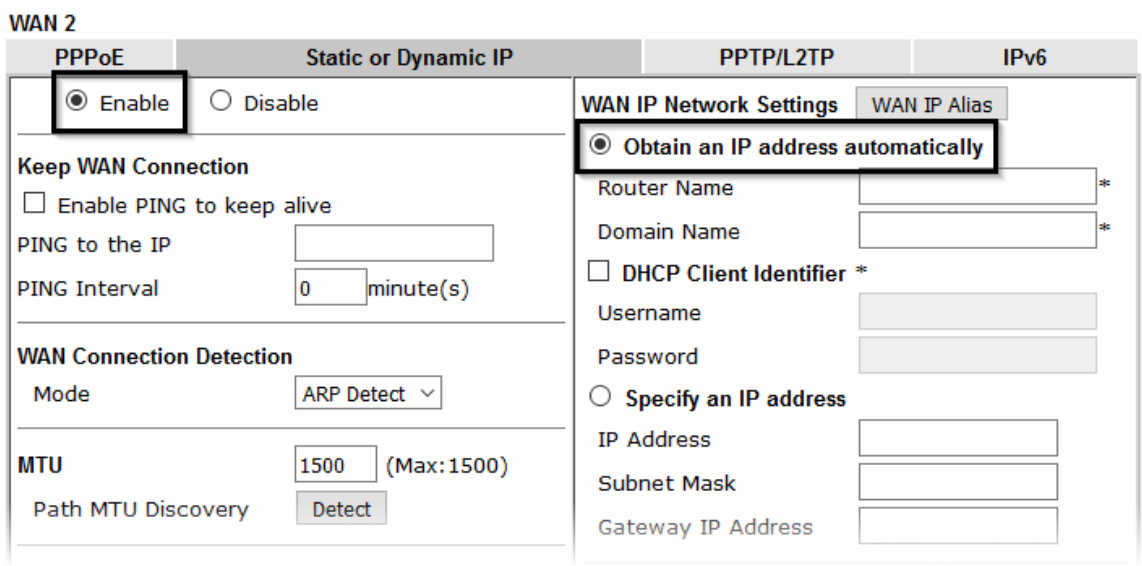

Click **OK** on this page to apply the changes and the router will then prompt to restart. Click to restart the router.

Once the router has restarted, log back into the web interface and select **[Online Status] > [Physical connection]**, if it has connected, the relevant **WAN Interface** status text will be in green along with an IP address which indicates that the connection is active and ready for use.

### 4.4 WAN3 / WAN4 – 3G / 4G USB Modem Setup

The 3G / 4G USB modem facility can be used either as a primary Internet connection or as a backup that will only activate when other WAN interfaces are offline. It allows a supported USB modem to provide internet access through the router.

The list of supported modems can be found under: **[USB Application] > [Modem Support List]** 

or on the DrayTek UK site:

https://www.draytek.co.uk/support/guides/usb-3g-4g-modem-support-list

There are two USB modem connection modes available:

**PPP mode** is used where the modem provides a dial-up interface and would typically require software to perform dialing and provide status information and diagnostics when used with a PC.

**DHCP mode** is used where the modem operates as a virtual network adapter / router and will usually have diagnostics and usage information shown in a web interface.

When configuring the 3G / 4G modem, the router will require the correct **APN** (**A**ccess **P**oint **N**ame) details and a username and password with some ISPs. If those details are not set, the mobile network may reject the connection attempts of the router, which will result in the router showing no signal / no IP address.

### 4.4.1 PPP Mode

To set up the USB WAN for PPP mode, go to **[WAN] > [Internet Access]**  Select **3G/4G USB Modem (PPP mode)** from the drop-down box

Click the **Details Page** button to continue:

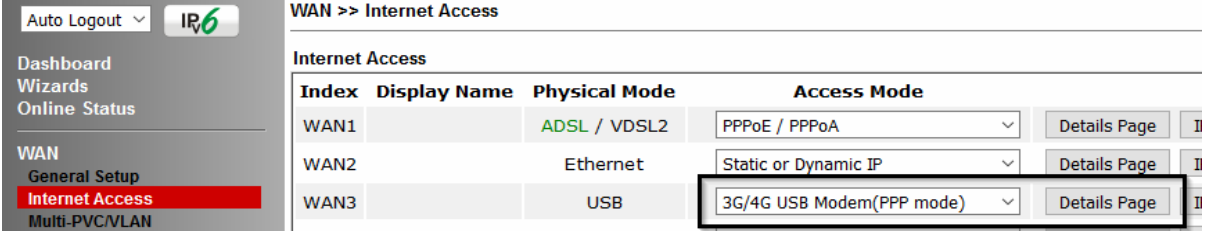

In the USB WAN settings, select the **Enable** option to enable the WAN interface.

The Modem String values typically do not need to be changed. Enter the **PPP Username** and **PPP Password** if your ISP requires these to authenticate.

Enter a SIM PIN code only if your SIM card has a PIN set on it, otherwise leave this blank.

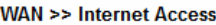

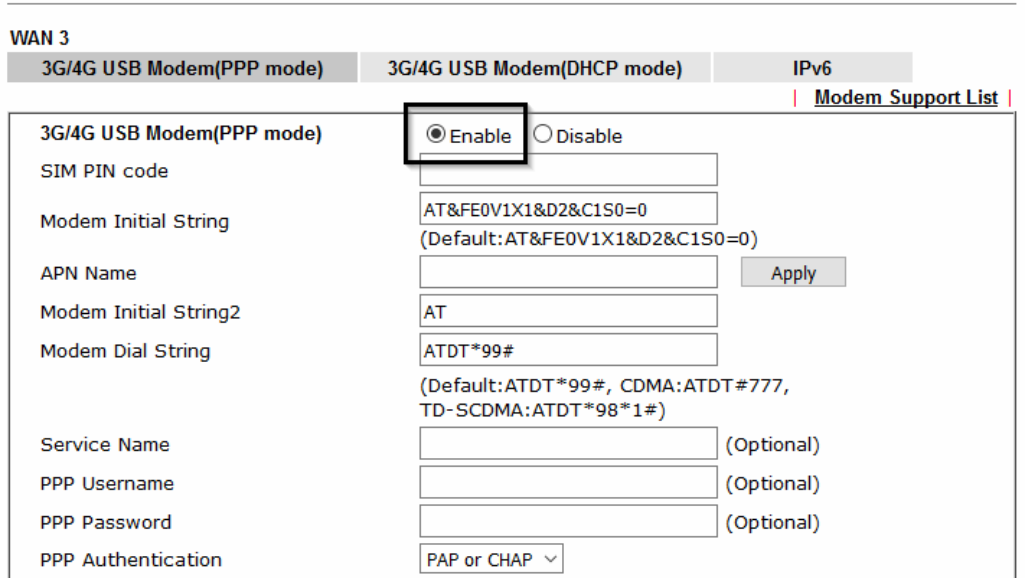

To set the **APN Name**, enter the APN required by the SIM card / network into the APN Name field and click the **Apply** button:

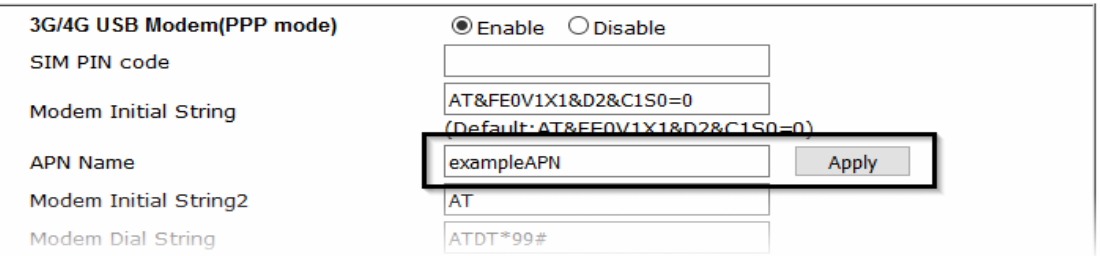

This will move the APN Name into the **Modem Initial String** to indicate that it has been saved.

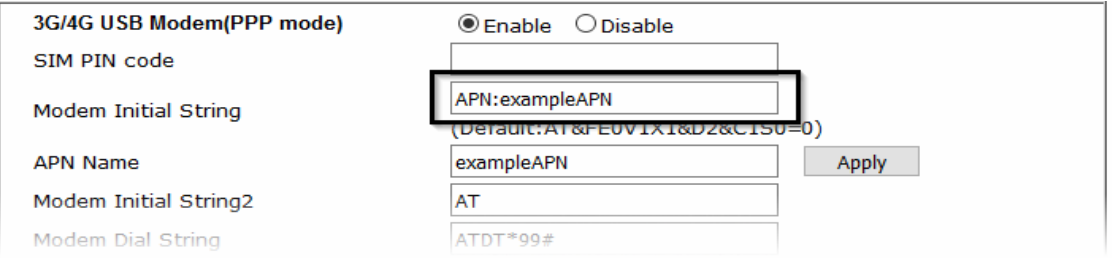

Click **OK** to save and apply the changes.

If the modem is detected successfully, the WAN interface should be able to connect. Status information can be viewed on the **[Online Status] > [Physical Connection]** section as WAN3. If there is a successful connection, the WAN interface text will show in green and will show an IP address.

### 4.4.2 DHCP Mode

**WAN >> Internet Access** 

To set up the USB WAN for DHCP mode, go to **[WAN] > [Internet Access]**  Select **3G/4G USB Modem (DHCP mode)** from the drop-down box Click the **Details Page** button to continue:

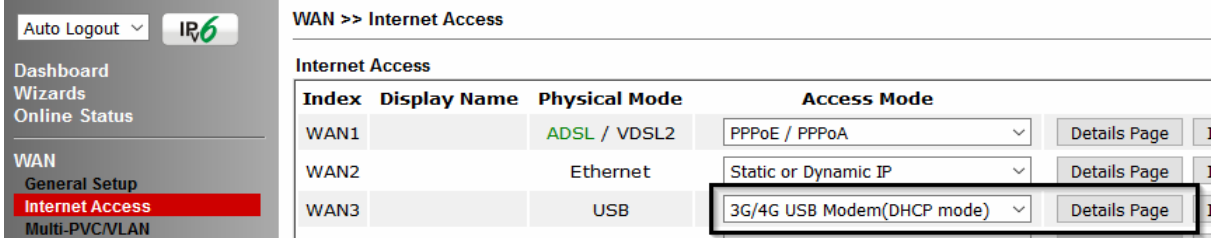

In the USB WAN settings, select the **Enable** option to enable the WAN interface.

Enter a **SIM PIN** code only if your SIM card has a PIN set on it, otherwise leave this blank.

**Network Mode** defaults to **4G/3G/2G** which will auto-select the network type to connect to and will use whichever mode the base station recommends. Setting this to a specific mode will force that connection type, for instance "4G Only" will connect using 4G specifically

The APN Name will typically not need to be set with a USB modem that uses DHCP mode, however if the modem cannot connect then enter the APN for the SIM card used in the modem.

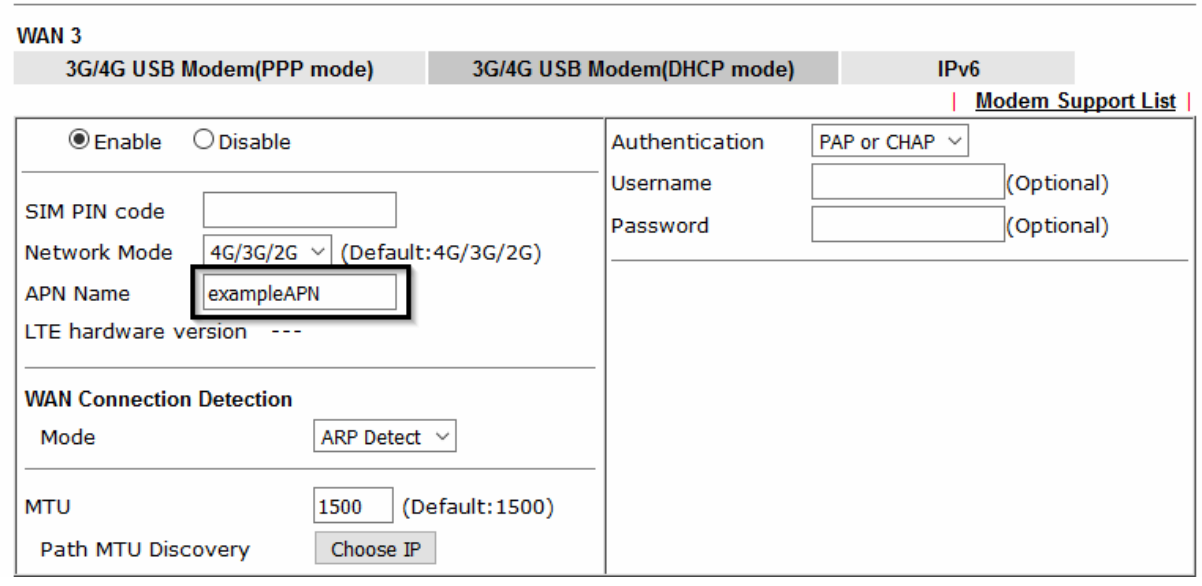

Click **OK** to save and apply the changes.

If the modem is detected successfully, the WAN interface should be able to connect. Status information can be viewed on the **[Online Status] > [Physical Connection]** section as **WAN3**. If there is a successful connection, the WAN interface text will show in green and will show an IP address.

# 5. Getting Further Help

If the router does not appear to be operating correctly or you cannot get online to the Internet, please visit our web site (www.draytek.co.uk) for further troubleshooting advice or to contact our support technicians. Always have your serial number to hand.

Users in the UK/Ireland using qualifying products should visit for support options including email support, telephone support, our help knowledgebase and access to the UK user support forums.

If you are **outside** of the UK/Ireland, please contact your own local supplier, email to support@draytek.com or visit www.draytek.com/support

For warranty service, in the first instance, please contact the support services, as listed above, for help in diagnosing or eliminating the problem or issue. The support department can arrange repair or service if then deemed necessary.

The standard Vigor 2765 series warranty is 'Return to base' (RTB) unless you have VigorCare which provides enhanced services (see www.draytek.co.uk/vigorcare).

You should keep your proof of purchase (original invoice) safely in case warranty or other service is ever required.

### 5.1 Additional Feature Setup

This is a quick setup guide to get you online with your new router. Your Vigor 2765 series router is capable of very much more and has a plethora of other features.

These are covered in the main user manual, which is available on the Downloads page:

https://www.draytek.co.uk/support/downloads

The online knowledgebase has additional information on how to configure the router's Internet connectivity and more advanced features:

https://www.draytek.co.uk/support/product-knowledgebase

### 5.2 Keep up to date with our mailing list

Now that you have your DrayTek product, you should keep up to date with product updates (firmware), security advisories and other product news, advice or special offers. Users in the UK/Ireland can subscribe to our mailing list. For details and to subscribe, please visit

In other countries or regions, please contact your local distributor/supplier for local options.

### 5.3 Firmware Updates

It is strongly recommended that you keep your router firmware up to date with the latest version in order to have all of the latest security and feature improvements.

Always obtain firmware from official sources, i.e. (for UK/Ireland users).

There are two firmware file types:

- **.all** upgrade retaining all previous settings
- **.rst** upgrade and reset to factory default

It is recommended to take a configuration backup prior to upgrading the firmware.

### 5.4 Security & Router Best Practice

Your router is the gateway to an entire business network and data. Even the best security equipment requires correct usage in order to ensure that its features are effective.

There are many simple practices that every router user should adopt to help reduce the risk to their network or business as well as some very common and simple mistakes that people habitually make - simple mistakes which could then be exploited by others.

We've produced our free guide "**Router Best Practice**" which contains essential information for anyone installing, configuring or using a broadband router or wireless LAN.

Available to download: https://www.draytek.co.uk/best